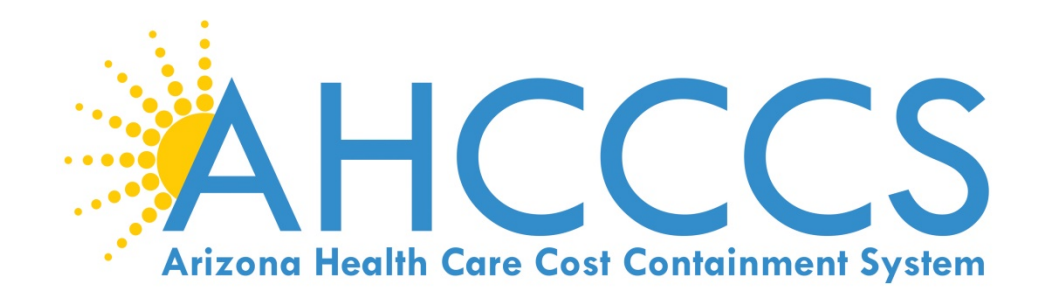

# **DUGless Portal Guide**

**Version 2.5 Effective October 1, 2018 Updated October 2020** 

**Division of Health Care Management (DHCM) AHCCCS Office of Data Analytics (AODA)** 

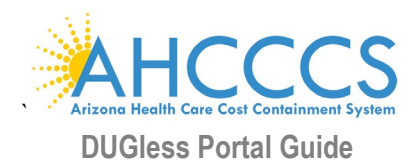

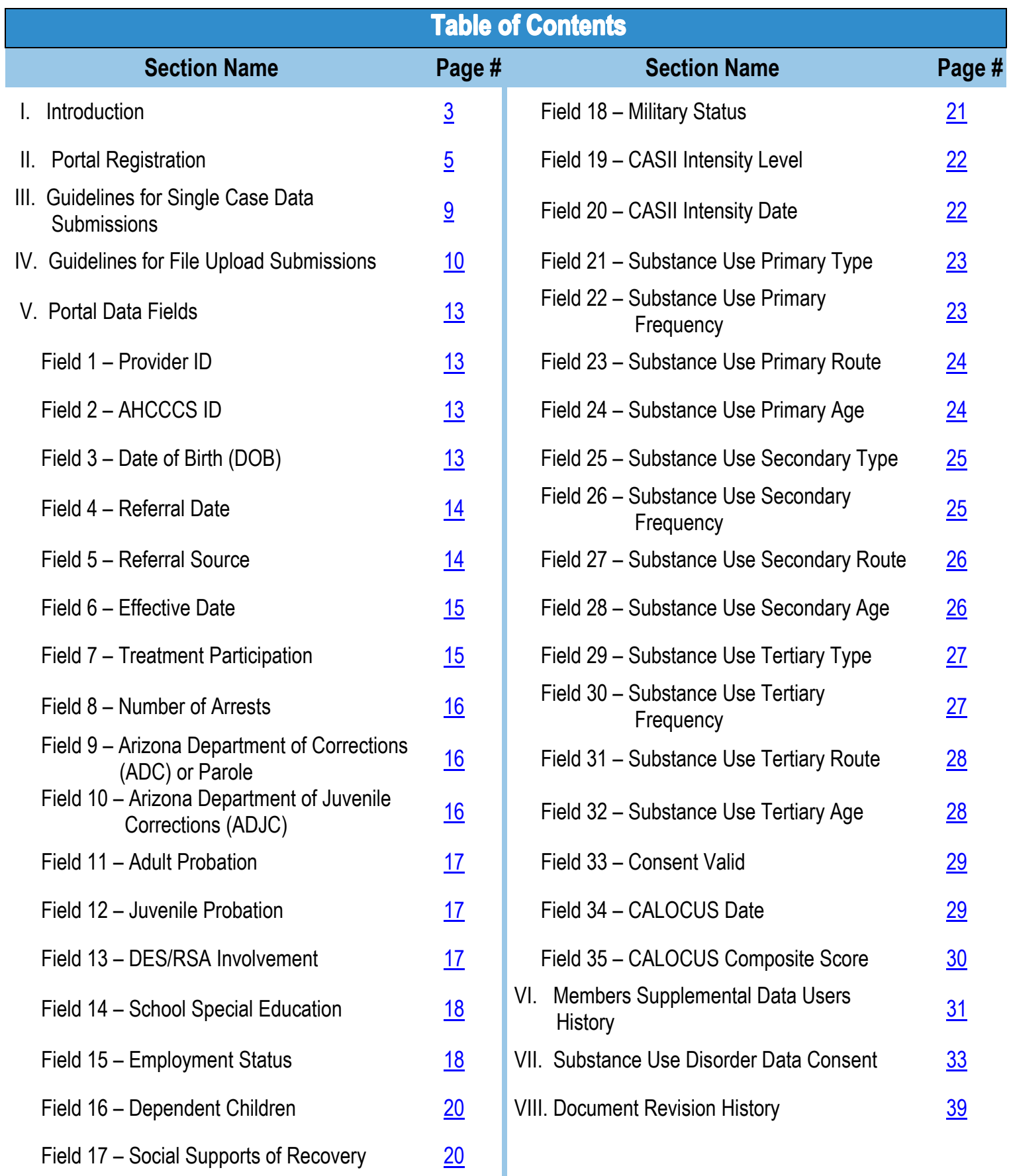

<span id="page-2-0"></span>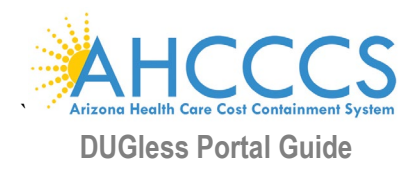

#### **Introduction I.**

# **Purpose**

The DUGless Portal Guide (DPG) serves as a procedures manual which outlines the requirements, definitions, and values for submission of the identified data elements. Required information is collected by providers within the Arizona Health Care Cost Containment System (AHCCCS) system and submitted via the DPG. Data and information are recorded and reported to Managed Care Organizations (MCO's), Regional Behavioral Health Authorities (RBHAs), and Tribal Regional Behavioral Health Authorities (TRBHAs), to assist in monitoring and tracking of the following:

- Access and utilization of services
- Community and stakeholder information
- Compliance of Federal, State, and grant requirements
- Health disparities and inequities
- Member summaries and outcomes
- Quality and Medical Management activities
- Social Determinants of Health

The data fields contained within the DPG are required as outlined by contracts and to support healthcare management practices across the AHCCCS systems. The DPG will not contain will not include any data previously submitted through the former DUG system.

# **Scope of Members to be Reported**

The scope of Members' data to be submitted is for any Members for whom the data applies to and is collected by the provider. MCOs, RBHAs, and TRBHAs may provide additional support and recommendations on information submitted.

# **Timeframes for Data Submission**

Data is to be submitted for all new Members and when the Member's data changes and/or is updated (i.e. a Member's employment status changed from full-time to part-time employment).

# **Data Submission Options**

The portal has two options for providers to submit data, by individual Member (single case, page 9) or by multiple Members in a text file (file upload, page 10). Data may be submitted through either one of these options, not both.

# **Substance Use Disorder Data – Member Consent**

Per HIPAA Part 2 requirements, a signed consent form is required to be uploaded to the portal for each member, per provider, and before SUD data (Fields 21 thru 32) is submitted for any member. (See section [VII.](#page-32-0))

# **Data Distribution**

Data submitted through the portal may be shared with MCOs, RBHAs, and TRBHAs, as applicable, and other internal/external data requests, as appropriate.

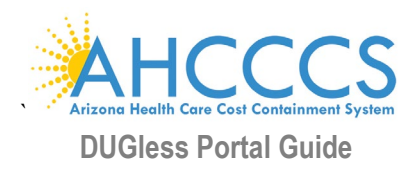

# **Provider Data Management Vendors**

In the event that a provider will utilize a vendor to assist with the capture and submission of portal data, the vendor will not be able (at this time) to upload text files or single cases directly and must prepare text files on behalf of providers which will then be uploaded by the individual provider to the portal.

# **Contacts**

Any questions about the portal or the data fields in the portal should be submitted to DHCM/AODA Information Management/Data Analytics Unit (IMDAU) Manager, Angela Aguayo at [Angela.Aguayo@azahcccs.gov](mailto:Angela.Aguayo@azahcccs.gov) and should also include Lori Petre [\(Lori.Petre@azahcccs.gov\)](mailto:Lori.Petre@azahcccs.gov), AODA Analytics Administrator for DHCM/AODA. If there are any technical issues with the portal contact Customer Support at either [ISDCustomerSupport@azahcccs.gov](mailto:ISDCustomerSupport@azahcccs.gov) or 602-417-4451.

# **Guide Updates and Revisions**

This document serves as a document of reference and will be updated to ensure consistency of changes within the portal. Revisions to this document are tracked and listed at the end of this document.

# **Interactive Reference**

This document is an interactive reference PDF (Portable Document Format) document. The Table of Contents contains links to the specific data fields and sections within the DPG for the corresponding data elements/fields. This allows for a quick single-click reference to the key sections located throughout the DPG. Hyperlinks are displayed with a blue underlined font.

# **Portal Data Fields Layout Descriptions**

All data submitted via the portal is identified by a field number and a field name. Data fields and names include subsections: field labels, descriptions, valid values, rules and definitions, updates, and examples to assist in submission of data elements and consistency of data; further explanation is provided within the following sections.

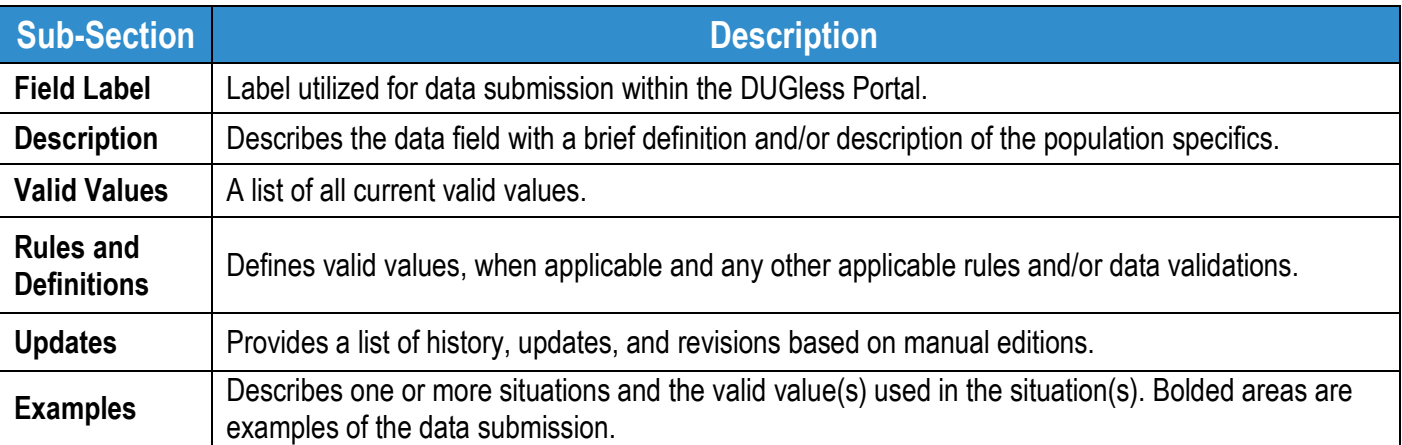

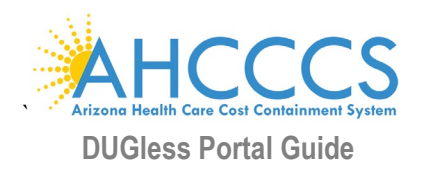

#### <span id="page-4-0"></span>**Portal Registration II.**

# **Portal Registration**

The following information is required in order to register to the portal:

1. National Provider Identifier (NPI) **OR** AHCCCS Provider ID **AND** Tax Identification Number (TIN)

### **Master Account vs. Individual Accounts**

There are two types of accounts that can be created for the AHCCCS Online portal website, Master Accounts and Individual Accounts. A Master Account is the administrator for all accounts created under their Provider ID. This includes activating new accounts, removing accounts for those no longer working for the organization, maintaining site privileges for each user, initiating the password recovery process, and maintaining some of the account information for the Individual accounts. Please contact AHCCCS Provider Registration at *602-417-7670 Option 5* for questions concerning provider group affiliation.

The first account registered for the Provider/Agency will be the Master Account holder. For more detailed information regarding Master Accounts see AHCCCS Online Learn More or visit the [website.](https://azweb.statemedicaid.us/Help/LearnMore.aspx)

**If the Provider/Agency already has a Master Account, additional users may register for an Individual Account. When an Individual Account is created, the Master Account holder for the Provider/Agency will receive an email to approve the account and they will need to grant individual access to the Supplemental Member Data (DUGless Portal)**

Click on the '*[Register'](https://azweb.statemedicaid.us/Account/Register.aspx)* link, under the '*New Accoun*t' section, on the left hand side of the website

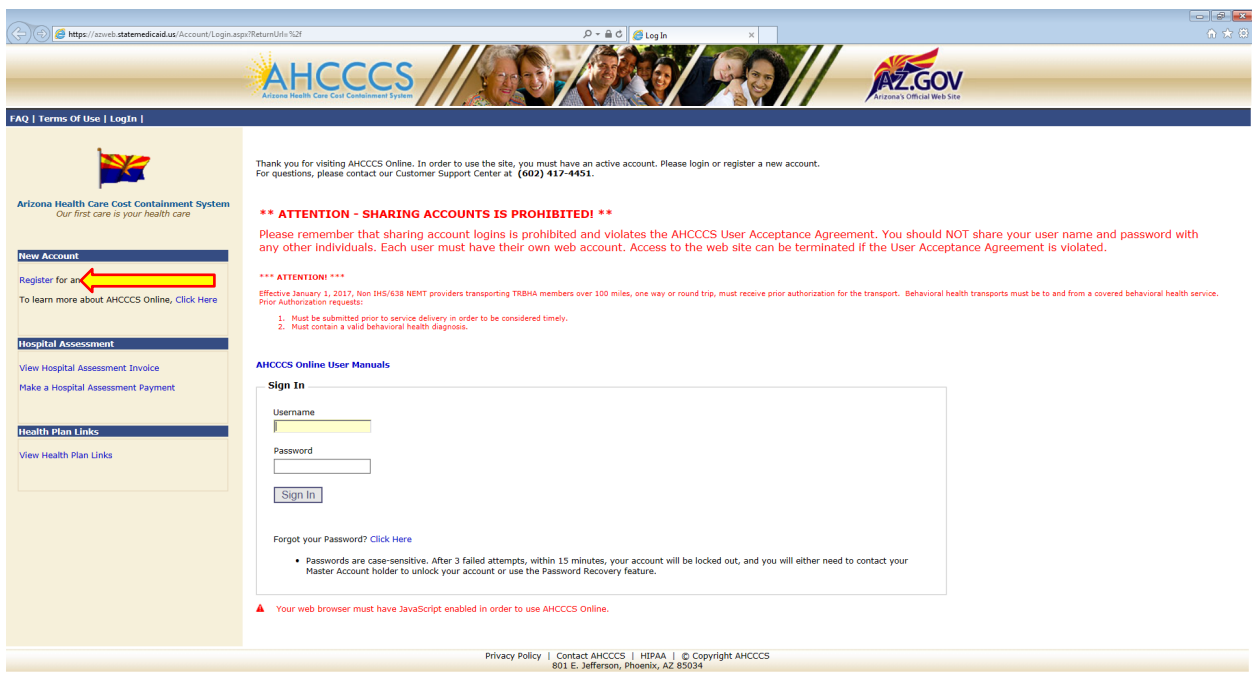

**Step 1:** Go to the following website: [https://azweb.statemedicaid.us](https://azweb.statemedicaid.us/)

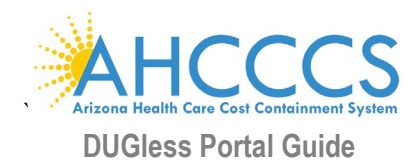

**Step 2:** To proceed with the registration, please read the **User Acceptance Agreement - Terms of Use** and accept the agreement by selecting 'I agree' and click on 'Next'

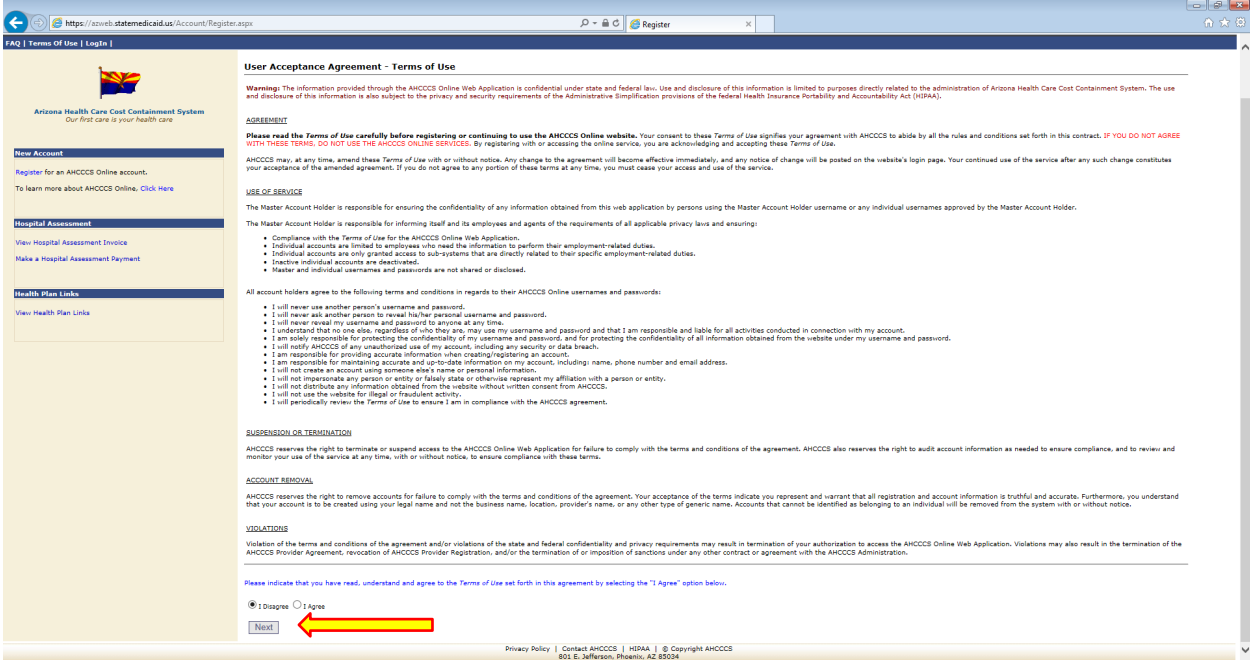

**Step 3:** Next enter the provider NPI or AHCCCS Provider ID\* **AND** TIN. Make sure 'Provider' is selected under the ID, click 'Next'

*NOTE*: If your Provider ID is associated to more than one NPI, you must use your NPI

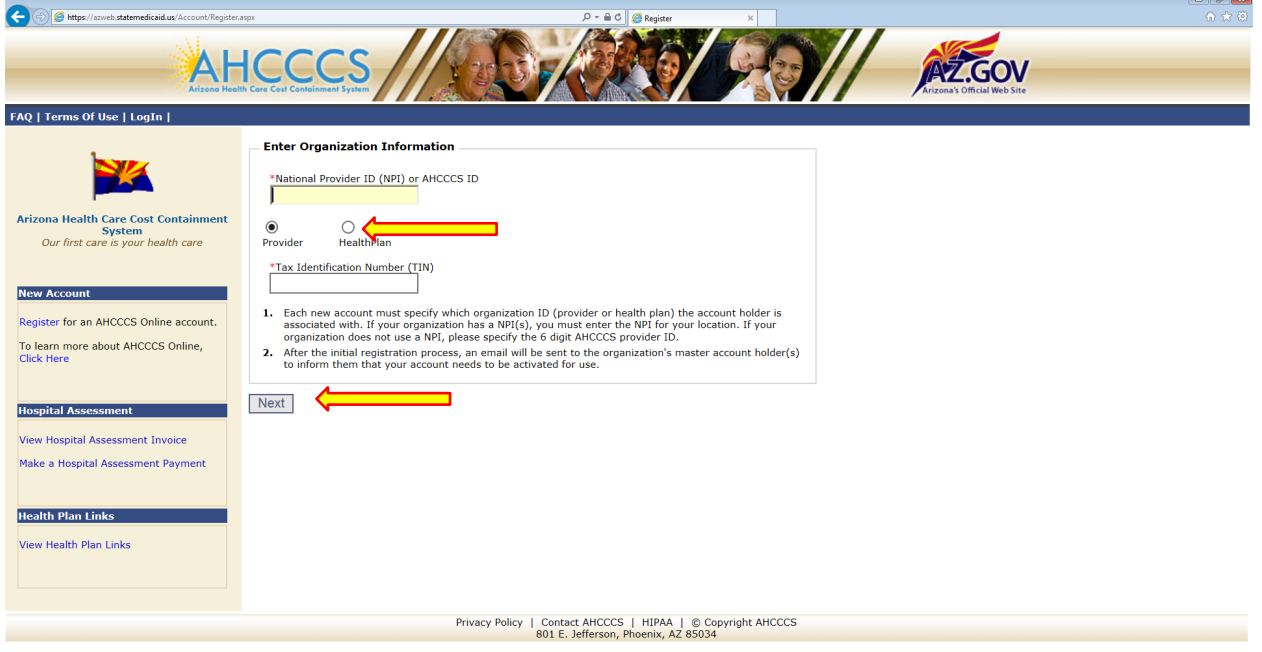

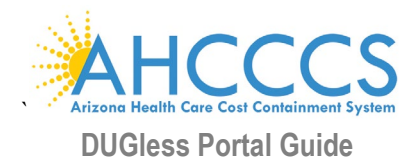

If your organization does not have a Master Account, you will receive the following message:

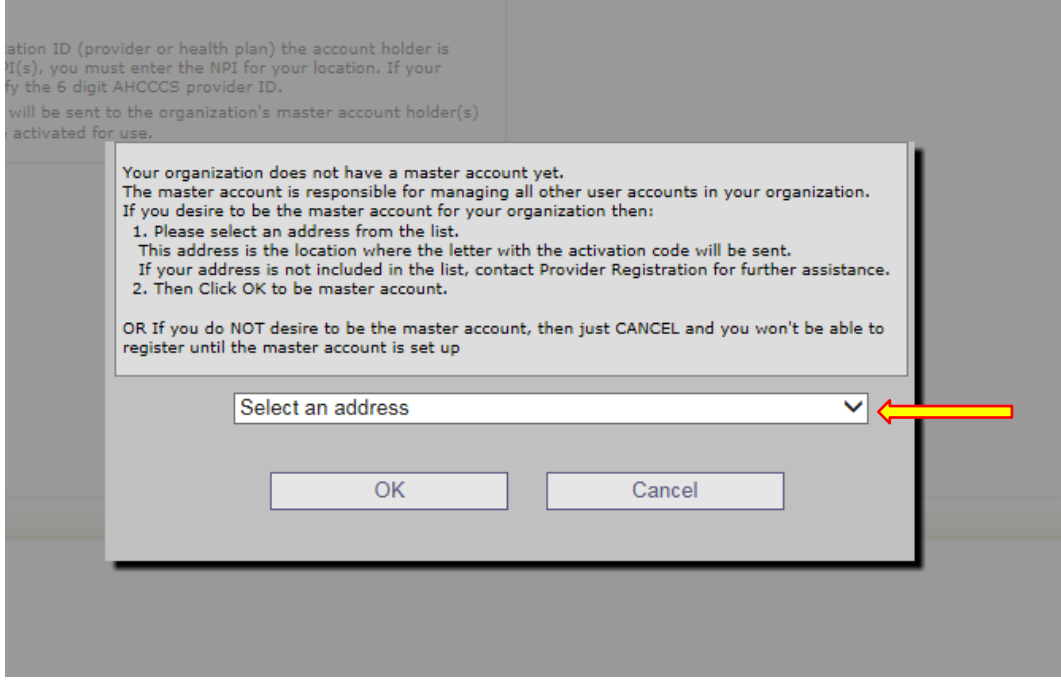

Either select an address to continue and create a Master Account OR Select Cancel and suspend the registration process

**Step 4:** Complete the user information, select two security questions, and create a password to create the new account, and then click 'Create User'

*NOTE*: The password requirements are located on top of the webpage:

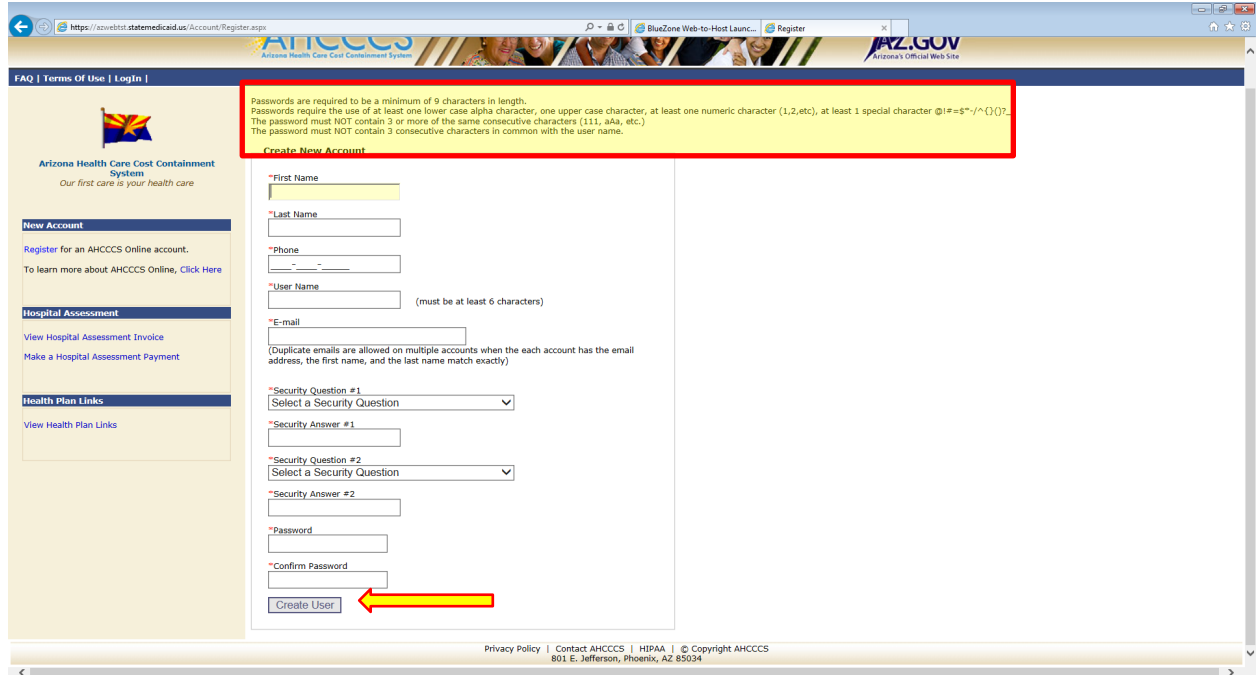

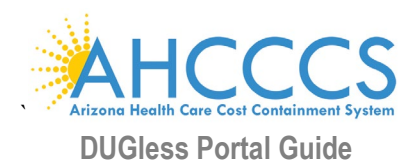

### *Password Requirements:*

Passwords are required to be a minimum of 9 characters in length.

Passwords require the use of at least one lower case alpha character, one upper case character, at least one numeric character  $(1,2,\text{etc})$ , at least 1 special character  $\omega$ !#=\$\*- $\gamma$ {}()?

The password must NOT contain 3 or more of the same consecutive characters (111, aAa, etc.)

The password must NOT contain 3 consecutive characters in common with the user name.

**Step 5:** Once you have successfully completed the information requested, you will see the following page:

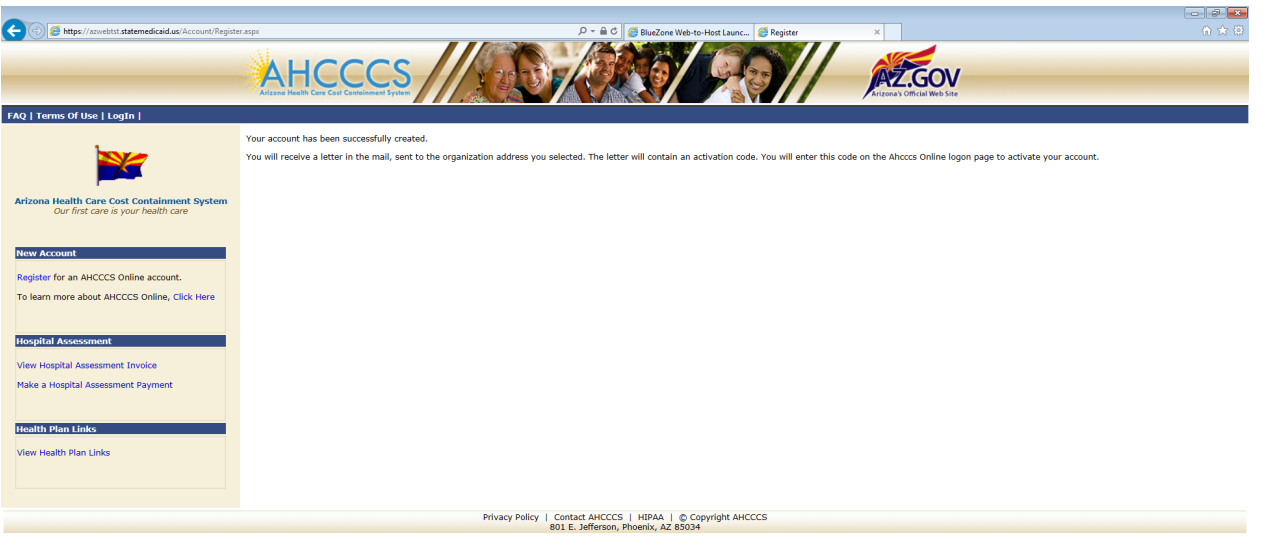

**Step 6:** You will receive a letter in the mail, sent to the organization address you selected. The letter will contain an activation code. You will enter this code on the portal logon page to activate your account.

**Step 7:** After receiving the code in the mail enter user credentials and the activation code to activate Master Account, the next time you log into the portal.

Please also refer to 'Frequently Asked Questions' on the [website](https://azwebtst.statemedicaid.us/Help/FAQ.aspx) for any additional registration and/or account questions and who to contact for any questions regarding the AHCCCS Online accounts.

As a reminder, please remember that sharing account logins is prohibited and violates the AHCCCS User Acceptance Agreement. You should NOT share your user name and password with any other individuals. Each user must have their own web account and access to the web site can be terminated if the User Acceptance Agreement is violated.

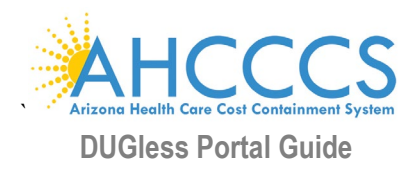

# <span id="page-8-0"></span>**III. Guidelines for Single Case Data Submissions**

# **Single Case Submissions**

Providers may submit DUGless data for individual Members through the AHCCCS Online Main Screen, under 'Member Supplemental Data' and selecting the 'Single Entry Record' option in the portal.

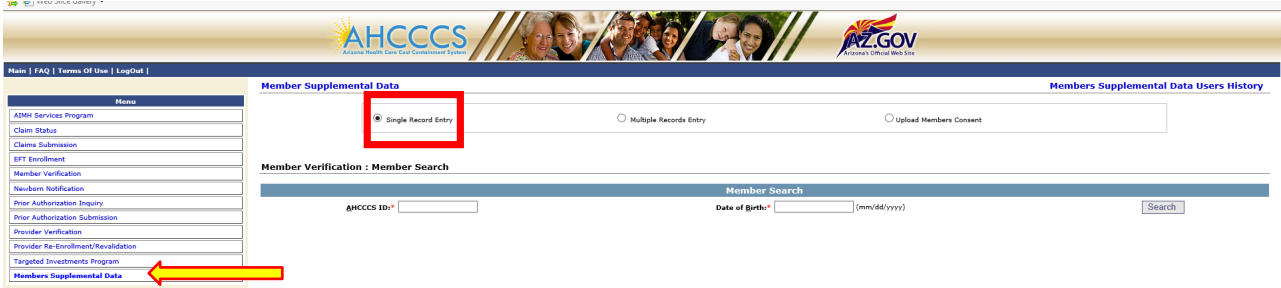

The Member's AHCCCS ID **AND** Date of Birth are required in order to submit single case data. Once the Member is identified in the system as active, the appropriate data fields are auto-populated based on the Member's age and gender.

Once the data fields are completed, providers must click on the 'Submit' button on the bottom on the page. A message will appear on the screen to indicate the data was successfully recorded. If there are any errors with the data, an error message will appear. Any data that receives an error message will not be saved in our system and will need to be re-submitted. For details on Substance Use Disorder data consent, see section [VII.](#page-32-0)

|                                   | <b>Member Supplemental Data</b>               |                                                                          |                                              | <b>Members Supplemental Data Users History</b> |                                |                                           |
|-----------------------------------|-----------------------------------------------|--------------------------------------------------------------------------|----------------------------------------------|------------------------------------------------|--------------------------------|-------------------------------------------|
| Menu                              |                                               |                                                                          |                                              |                                                |                                |                                           |
| <b>Member Verification</b>        |                                               |                                                                          |                                              |                                                |                                |                                           |
| <b>Members Supplemental Data</b>  | Single Record Entry                           |                                                                          | Multiple Records Entry                       |                                                | Upload Members Consent         |                                           |
|                                   |                                               |                                                                          |                                              |                                                |                                |                                           |
| <b>Support and Manuals</b>        |                                               |                                                                          |                                              |                                                |                                |                                           |
| <b>AHCCCS Online User Manuals</b> | <b>Member Verification : Member Search</b>    |                                                                          |                                              |                                                |                                |                                           |
| <b>AHCCCS Online Learn More</b>   | <b>Member Search</b>                          |                                                                          |                                              |                                                |                                |                                           |
| <b>Frequently Asked Questions</b> | (mm/dd/yyyy)<br>AHCCCS ID:<br>Date of Birth:' |                                                                          |                                              |                                                |                                | Search                                    |
|                                   |                                               |                                                                          |                                              |                                                |                                |                                           |
| <b>Account Information</b>        | <b>Member's Information</b>                   |                                                                          |                                              |                                                |                                |                                           |
|                                   | <b>Last Name:</b>                             |                                                                          | <b>First Name:</b><br><b>Gender: M</b>       |                                                |                                |                                           |
|                                   |                                               |                                                                          |                                              |                                                |                                |                                           |
|                                   |                                               |                                                                          |                                              |                                                |                                |                                           |
|                                   |                                               | <b>Referral Source</b>                                                   |                                              |                                                |                                |                                           |
|                                   | Provider ID:"                                 |                                                                          | Referral Date:                               |                                                | Referral Source:"              | -Please Select-<br>$\checkmark$           |
| <b>User Request Stats</b>         | <b>Effective Date:</b>                        |                                                                          |                                              |                                                |                                |                                           |
| <b>Admin</b>                      | <b>Outcome Measures</b>                       |                                                                          |                                              |                                                |                                |                                           |
|                                   | <b>Treatment Participation:</b>               | $\checkmark$<br>-Please Select--                                         | No. of Arrests:"                             |                                                | <b>Employment Status:*</b>     | -Please Select-<br>$\checkmark$           |
|                                   | SP Woman DC:*                                 | Not applicable due to gende V                                            | Social Support of Recovery:* -Please Select- | $\check{ }$                                    | Military Status:*              | Not applicable due to age (0 $\vee$       |
|                                   | <b>Other Agency Information</b>               |                                                                          |                                              |                                                |                                |                                           |
|                                   | <b>OA ADC or Parole:</b> "                    | Not applicable due to age<br>$\checkmark$                                | <b>OA ADJC Parole:*</b>                      | $\checkmark$<br>Please Select-                 | <b>OA AOC Adult Probation:</b> | Not applicable due to spe<br>$\checkmark$ |
|                                   | <b>OA AOC Juvenile Probation:*</b>            | --Please Select--<br>$\check{ }$                                         | OA DES RSA:*                                 | $\checkmark$<br>-Please Select--               | OA School Special Ed:*         | -Please Select-<br>$\checkmark$           |
|                                   |                                               |                                                                          | <b>Primary Substance</b>                     |                                                |                                |                                           |
|                                   | <b>SA Primary Type:</b> *                     | $\checkmark$<br>-Please Select-                                          | SA Frequency 1:*                             | $\checkmark$<br>-Please Select-                |                                |                                           |
|                                   | SA Route 1:*                                  | $\checkmark$<br>-Please Select--                                         | SA Age First Use 1:*                         |                                                |                                |                                           |
|                                   |                                               | <b>Secondary Substance</b>                                               |                                              |                                                |                                |                                           |
|                                   |                                               | $\checkmark$<br>$\checkmark$<br>-Please Select-<br>-Please Select-       |                                              |                                                |                                |                                           |
|                                   | <b>SA Secondary Type:</b> *                   |                                                                          | SA Frequency 2:*                             |                                                |                                |                                           |
|                                   | SA Route 2:*                                  | $\checkmark$<br>-Please Select--                                         | SA Age First Use 2:*                         |                                                |                                |                                           |
|                                   | <b>Teritary Substance</b>                     |                                                                          |                                              |                                                |                                |                                           |
|                                   | <b>SA Tertiary Type:</b>                      | $\checkmark$<br>-Please Select-                                          | <b>SA Frequency 3:*</b>                      | $\check{ }$<br>Please Select-                  |                                |                                           |
|                                   | SA Route 3:*                                  | -Please Select-<br>$\checkmark$                                          | SA Age First Use 3:*                         |                                                |                                |                                           |
|                                   |                                               | Please check this box if you have already uploaded valid members consent |                                              |                                                |                                |                                           |
|                                   | <b>CASII Fields</b>                           |                                                                          |                                              |                                                |                                |                                           |
|                                   |                                               |                                                                          |                                              |                                                |                                |                                           |
|                                   | <b>CASII Intensity Level:*</b>                | Not applicable due to age                                                | <b>CASII Intensity Date:*</b>                |                                                |                                |                                           |
|                                   |                                               |                                                                          | Submit                                       |                                                |                                |                                           |

**Successfully Recorded** 

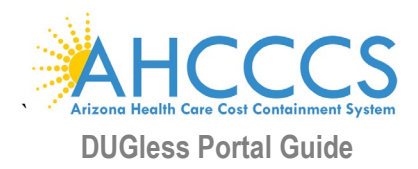

# <span id="page-9-0"></span>**IV. Guidelines for File Upload Submissions**

# **File Format and Name**

Providers may submit data records on various Members by uploading a file through the AHCCCS Online Main Screen, under 'Member Supplemental Data' and selecting the 'Multiple Records Entry' option in the portal. The file must be in a plain text format with fixed length values, as detailed in File Layout Table below (page 12), and **a file size limit of 10 MB**. Providers may submit data on Members from any Provider IDs, as long as ID is active in our system.

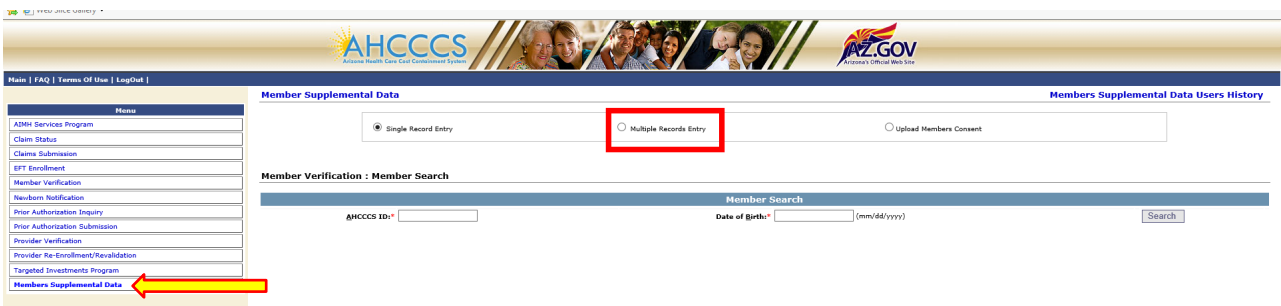

The following standards should be used for all file names:

- MMDDCCYY of submission
- Provider ID the user registered with, regardless of Provider IDs included in the file
- 3 digit sequence number (in the event of multiple files in a single day)

For example, 10012018111111001.txt

# **File Submission Results**

When data is submitted, a summary of the results of the processed file will be displayed. If there are errors, reason of record rejection will be specified next to that line number and AHCCCS ID, in red. To correct errors, a new file will need to be submitted. The error detail list can be uploaded to Excel. Any data that receives an error message will not be saved in our system and will need to be re-submitted. For details on Substance Use Disorder data consent, see section [VII.](#page-32-0)

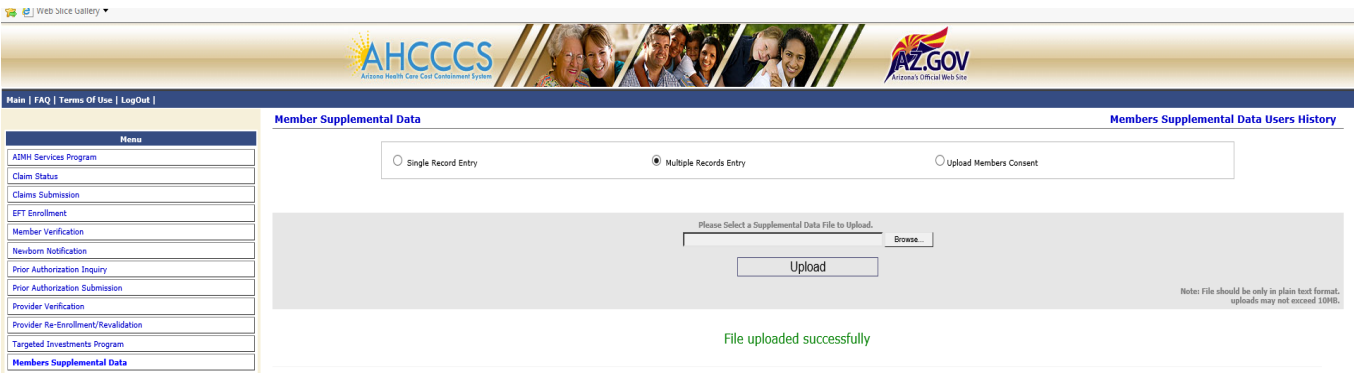

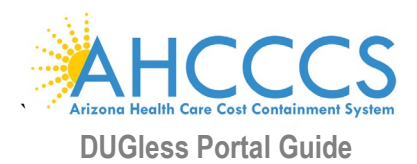

#### **Member Supplemental Data**

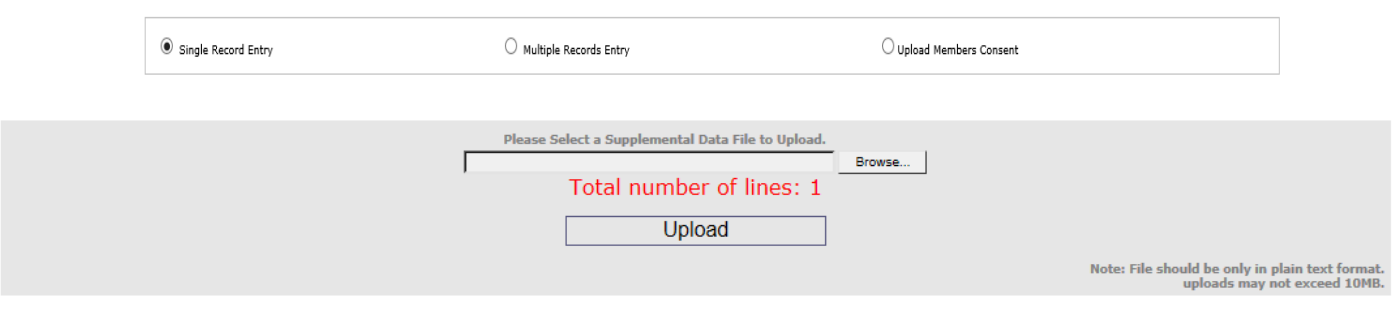

#### No of lines successfully inserted : 0

Export To Excel

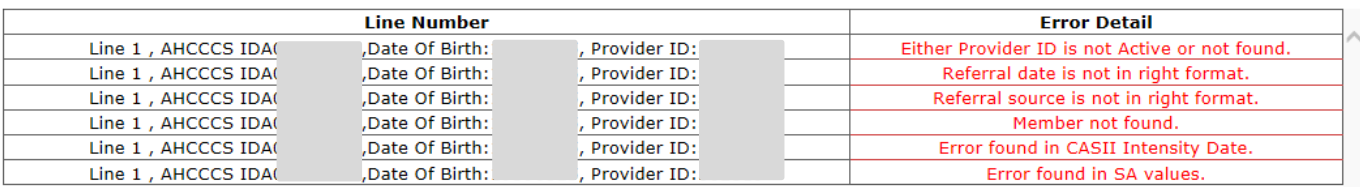

Records processed: ### Records accepted: ### Records rejected: ### Rejection Details:<br>
Line: ### AHCCCS ID: ### DOB: ###

Line: ### AHCCCS ID: ### DOB: ### Provider ID: ### Error Detail: <*reason for record rejection*>

Possible Rejection Reasons:

- Invalid AHCCCS ID
- Invalid Date Format
- Member Not Found
- Value Not Applicable to the Field
- Value Out of Range
- Value Not applicable for Member Age
- Value Not Applicable for Member Gender
- Substance Use Data cannot be submitted without member's consent

# **File Upload Example**

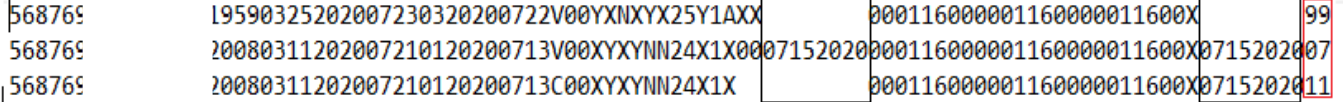

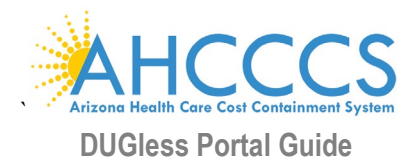

# **File Layout Table for File Upload (Multiple Records Entry)**

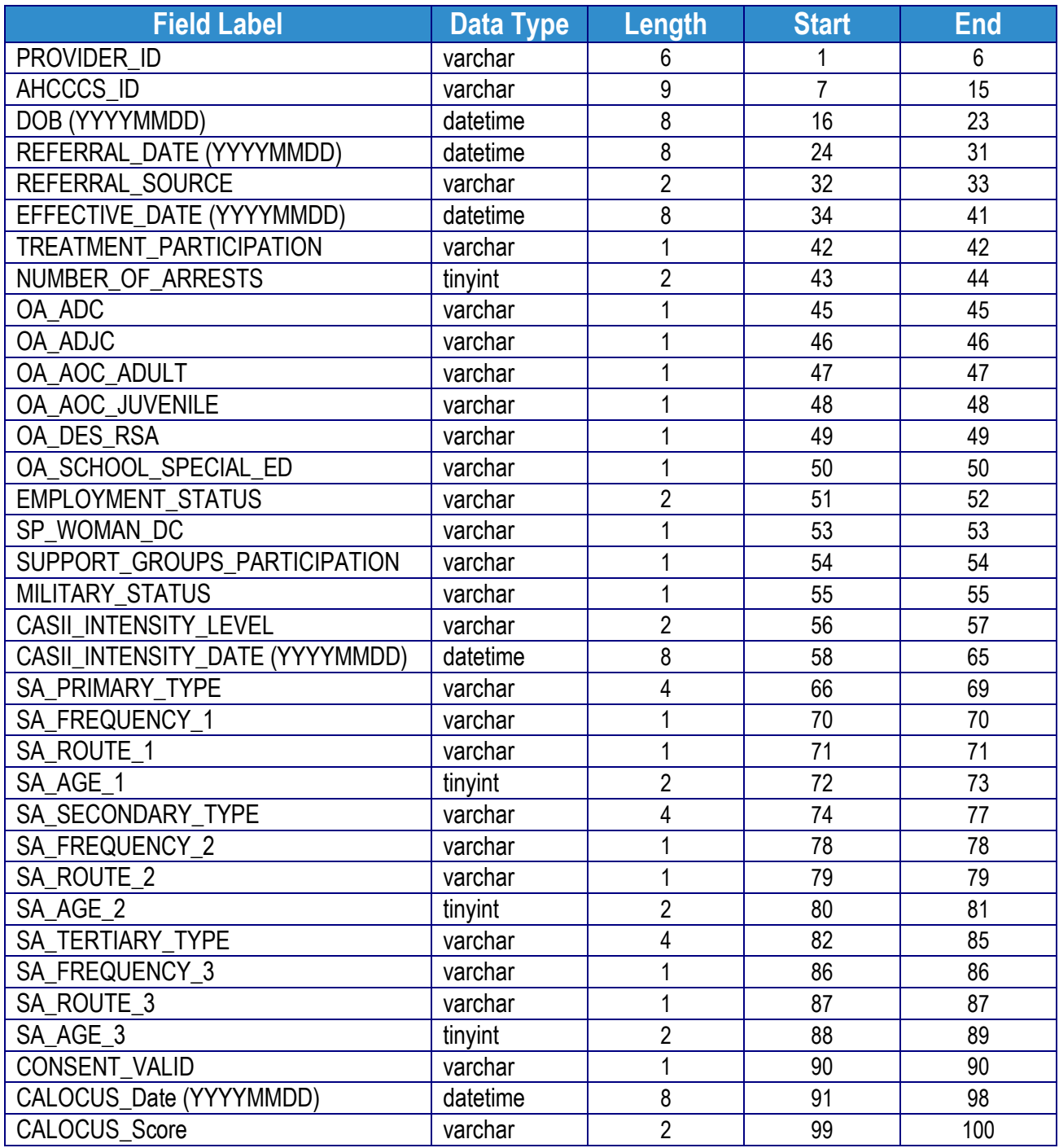

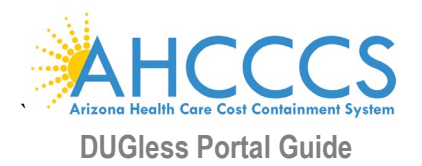

# **V. Portal Data Fields**

<span id="page-12-1"></span><span id="page-12-0"></span>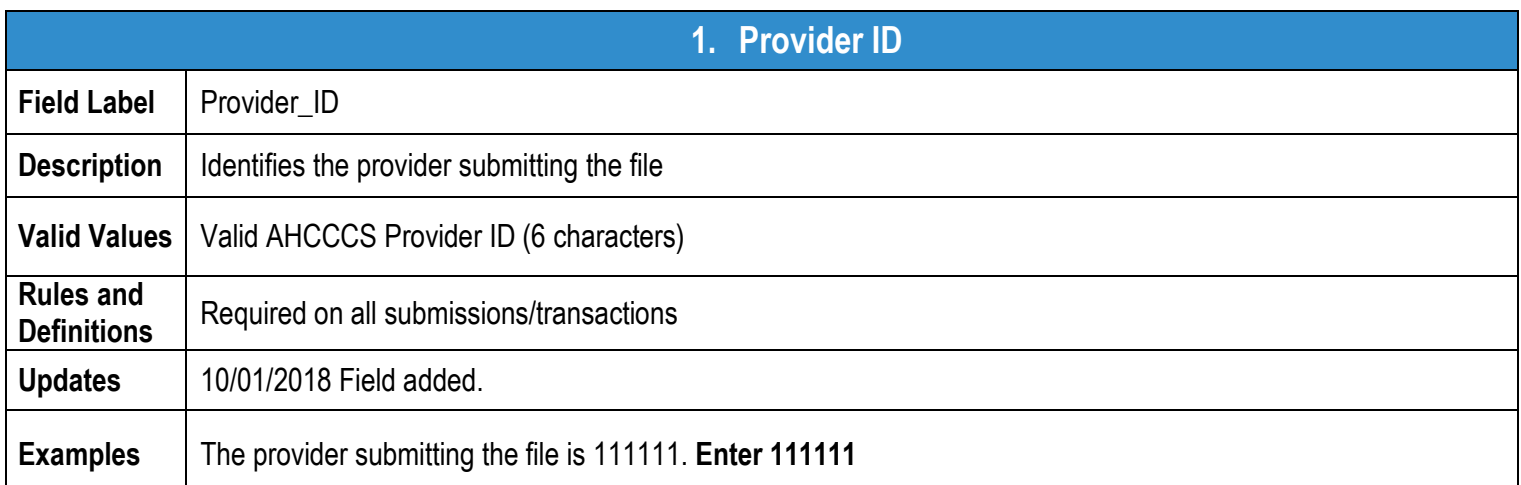

<span id="page-12-2"></span>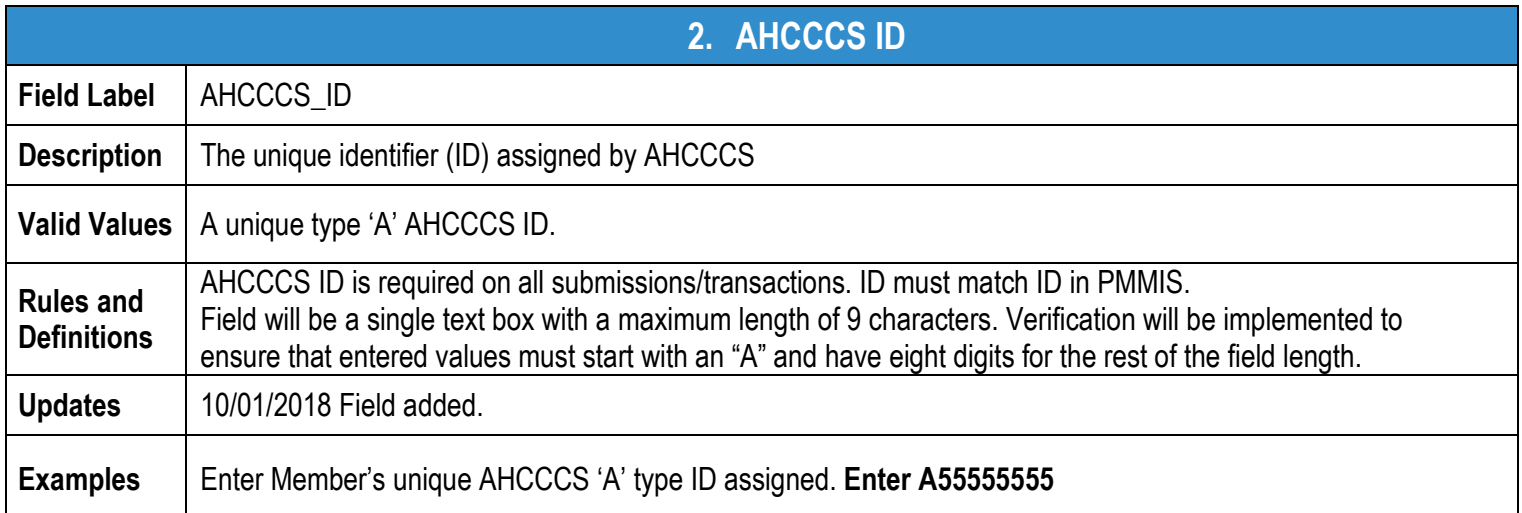

<span id="page-12-3"></span>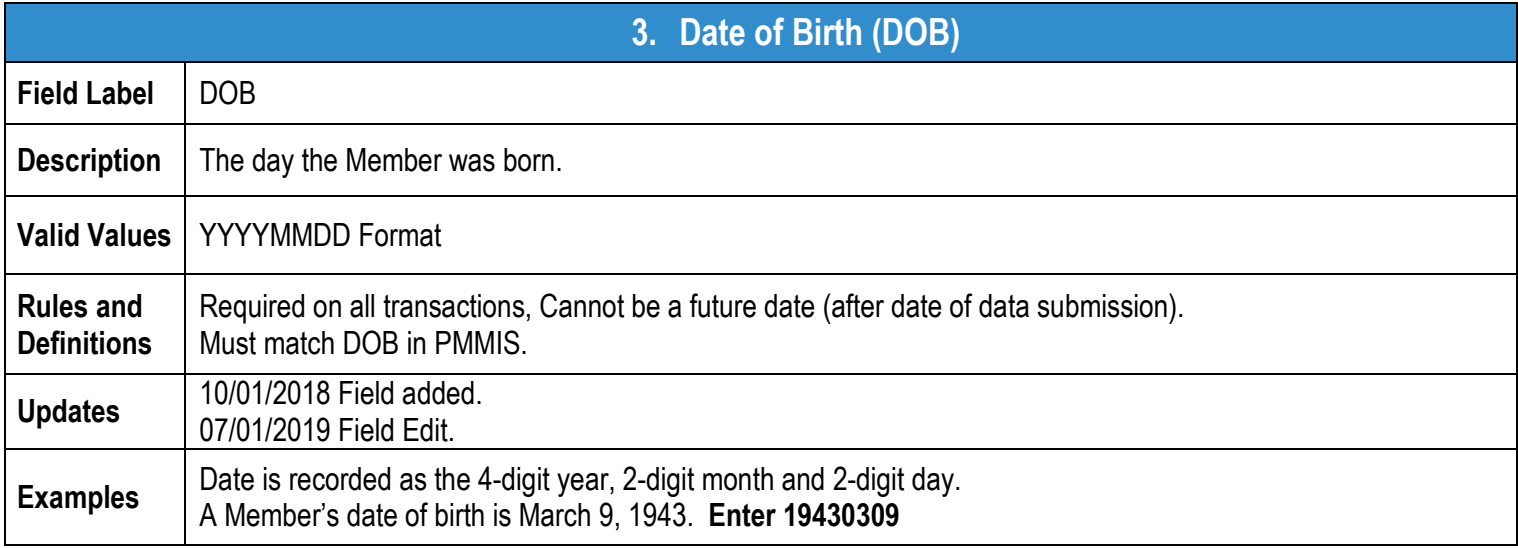

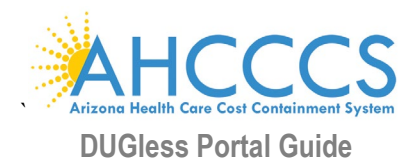

<span id="page-13-0"></span>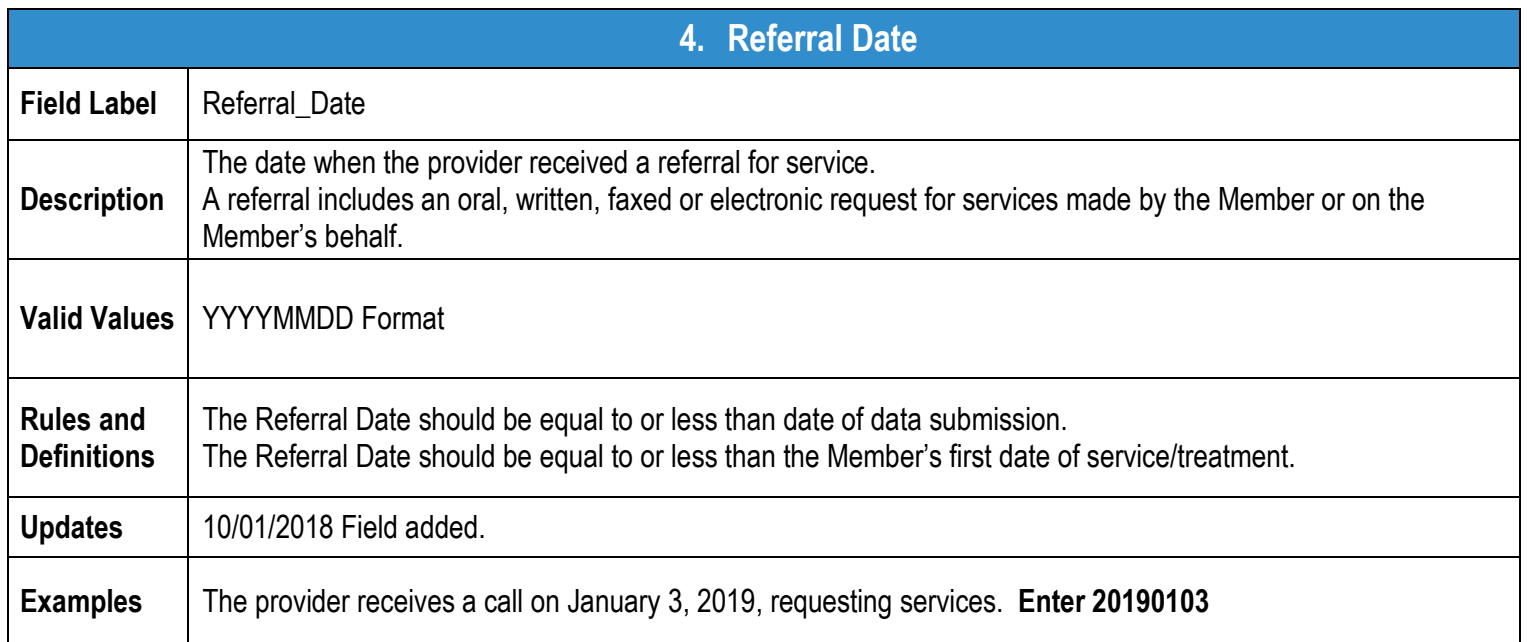

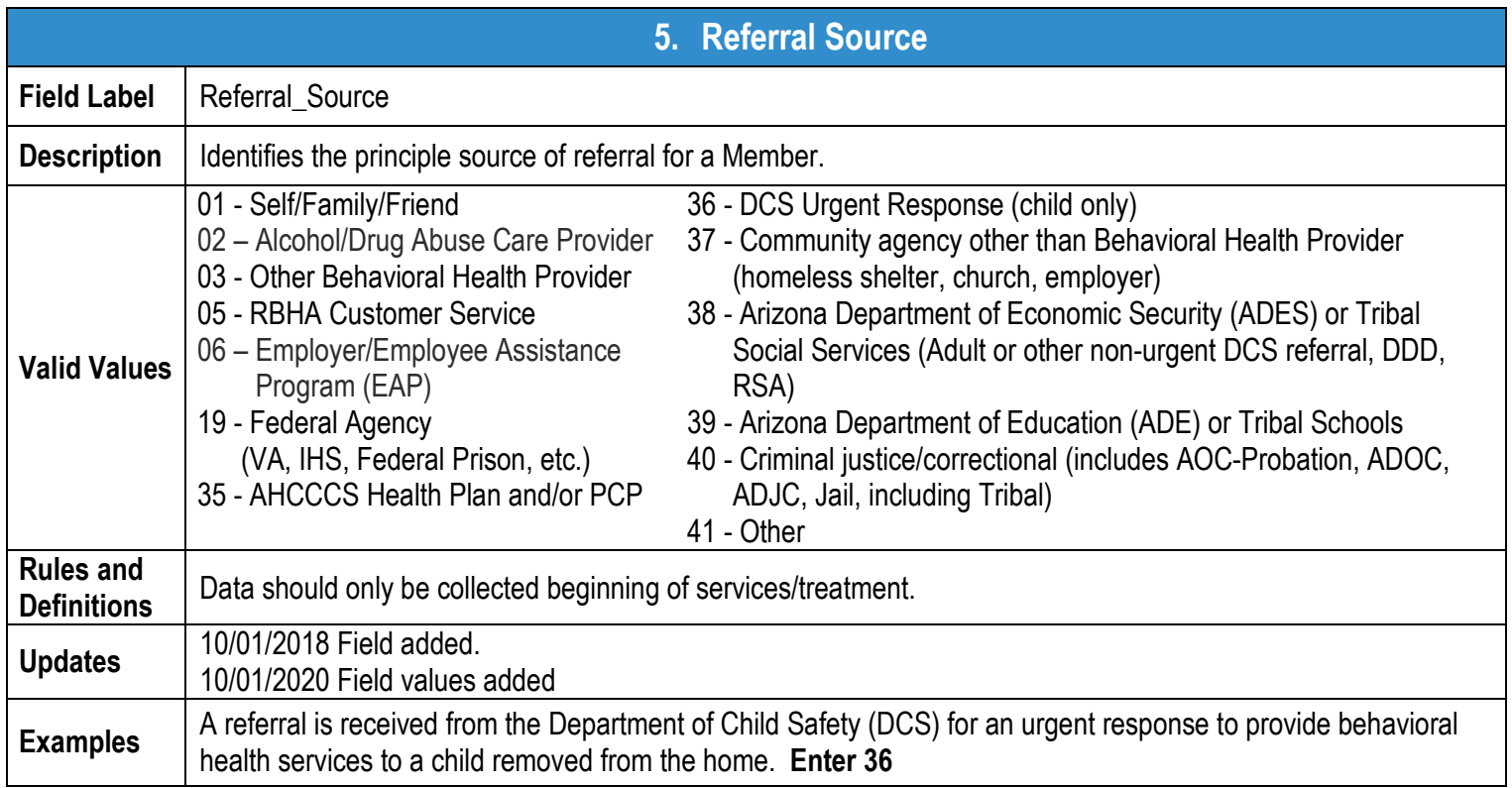

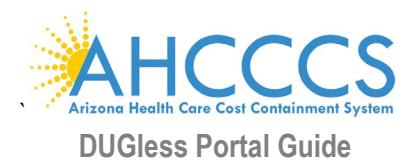

<span id="page-14-0"></span>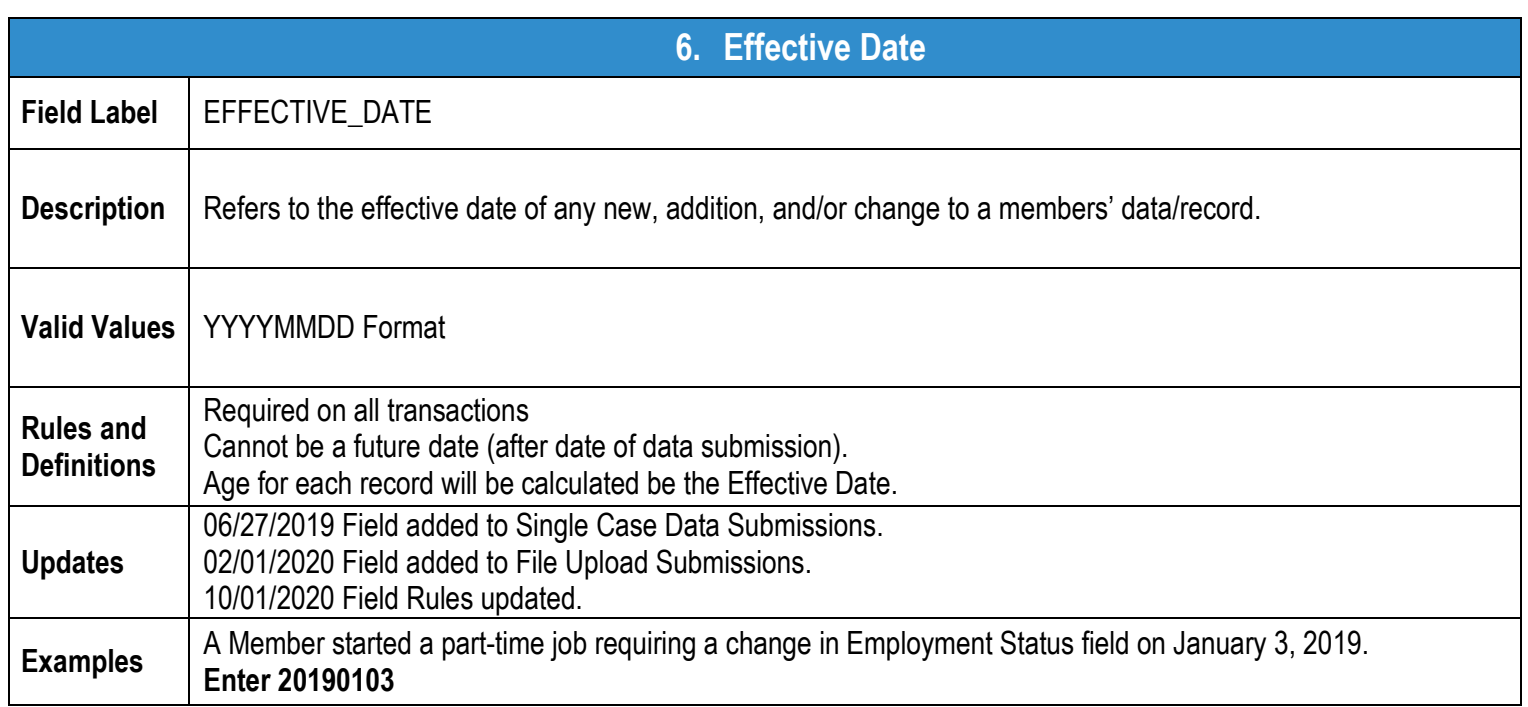

<span id="page-14-1"></span>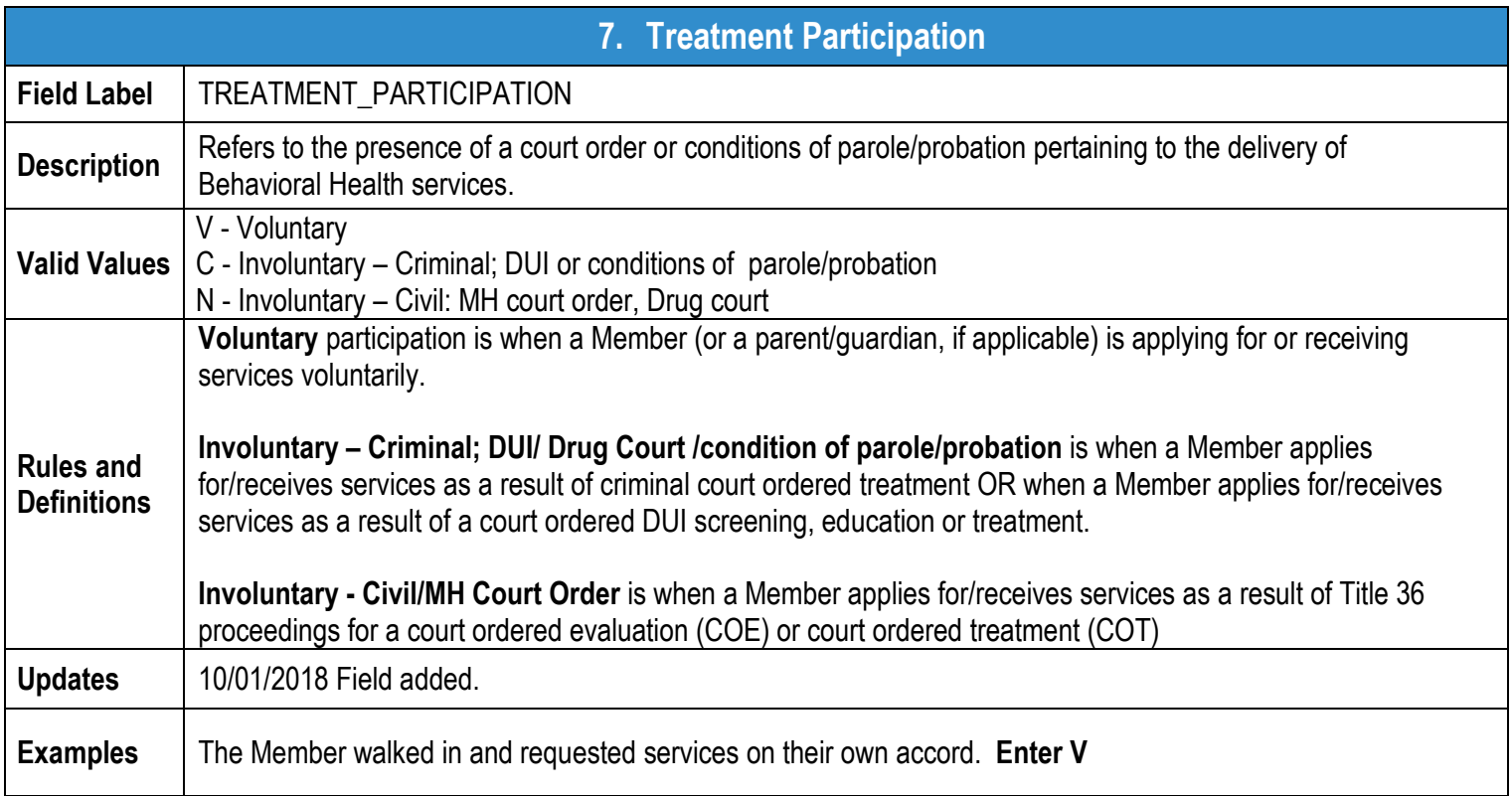

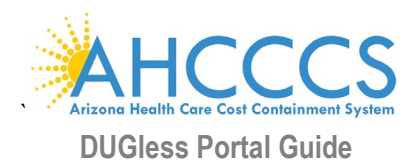

<span id="page-15-0"></span>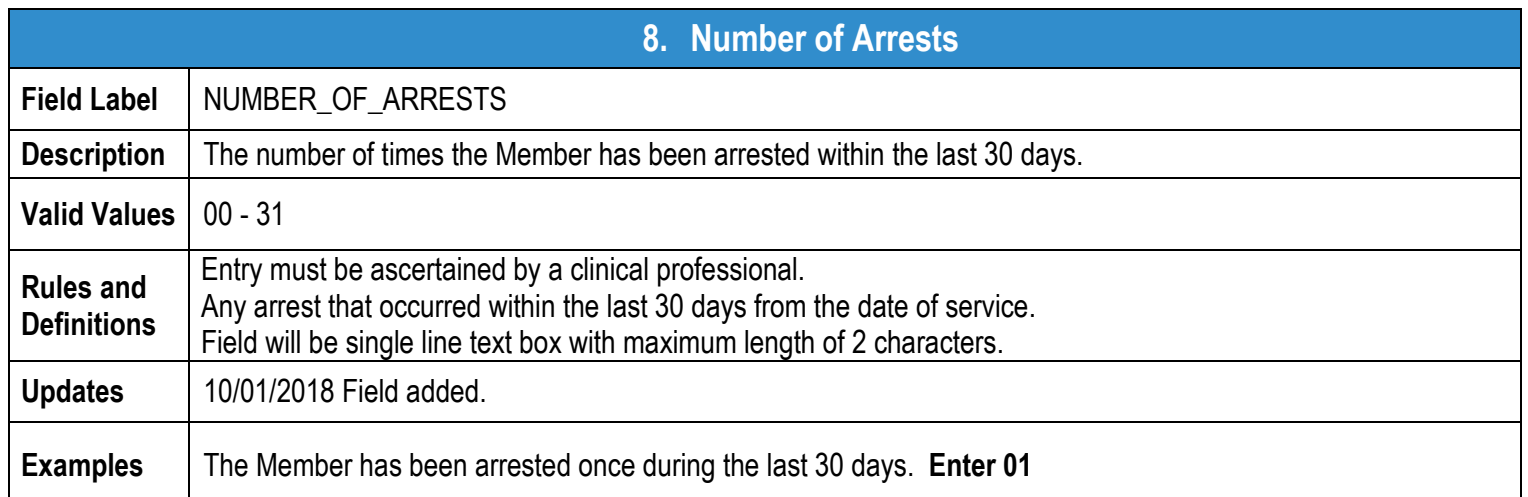

<span id="page-15-1"></span>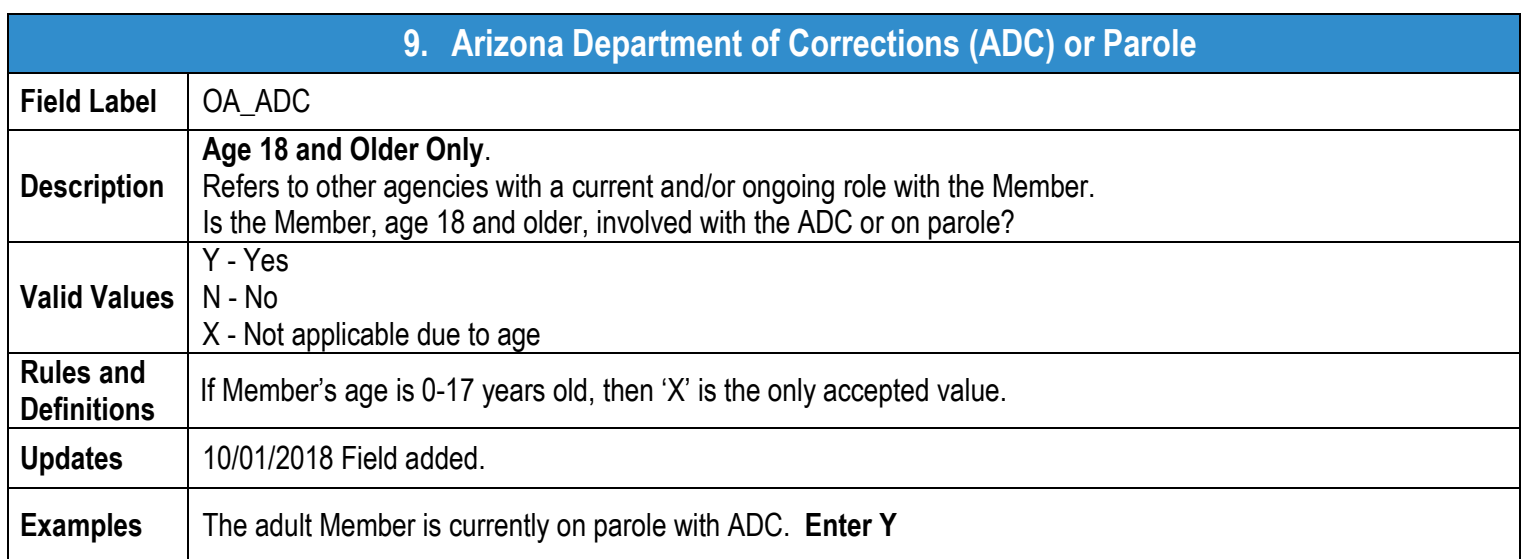

<span id="page-15-2"></span>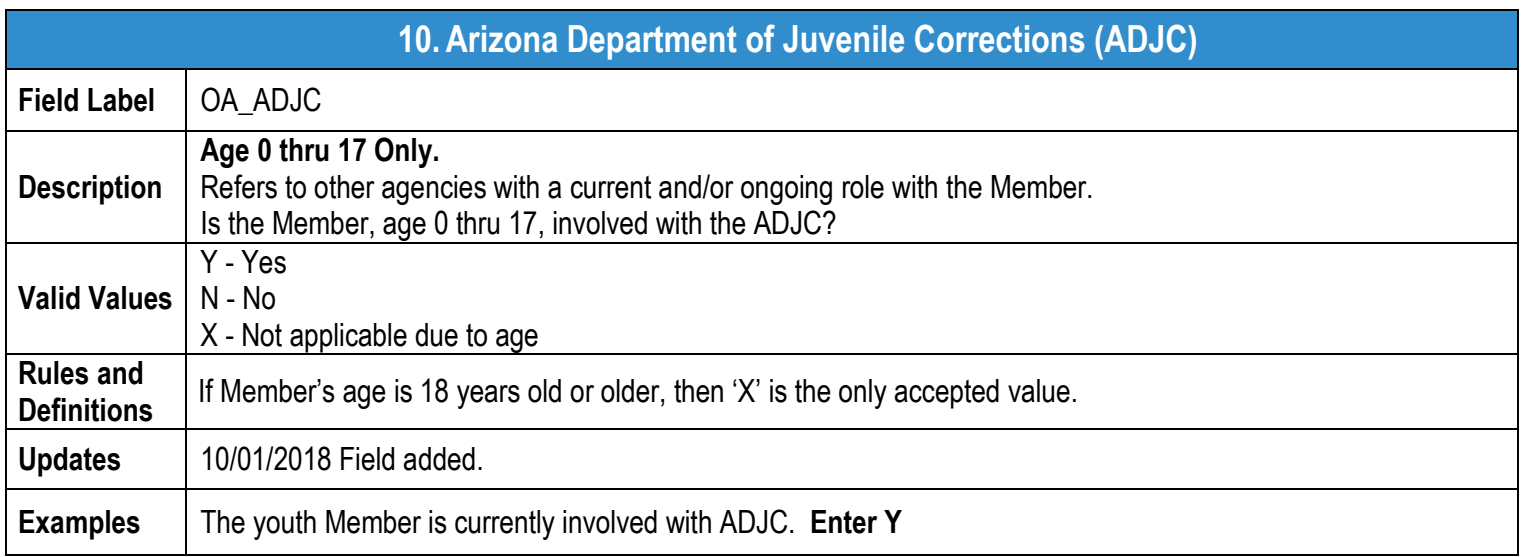

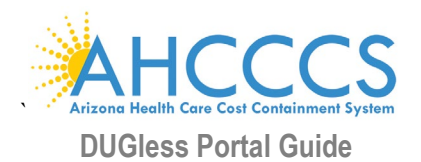

<span id="page-16-1"></span>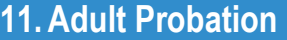

<span id="page-16-0"></span>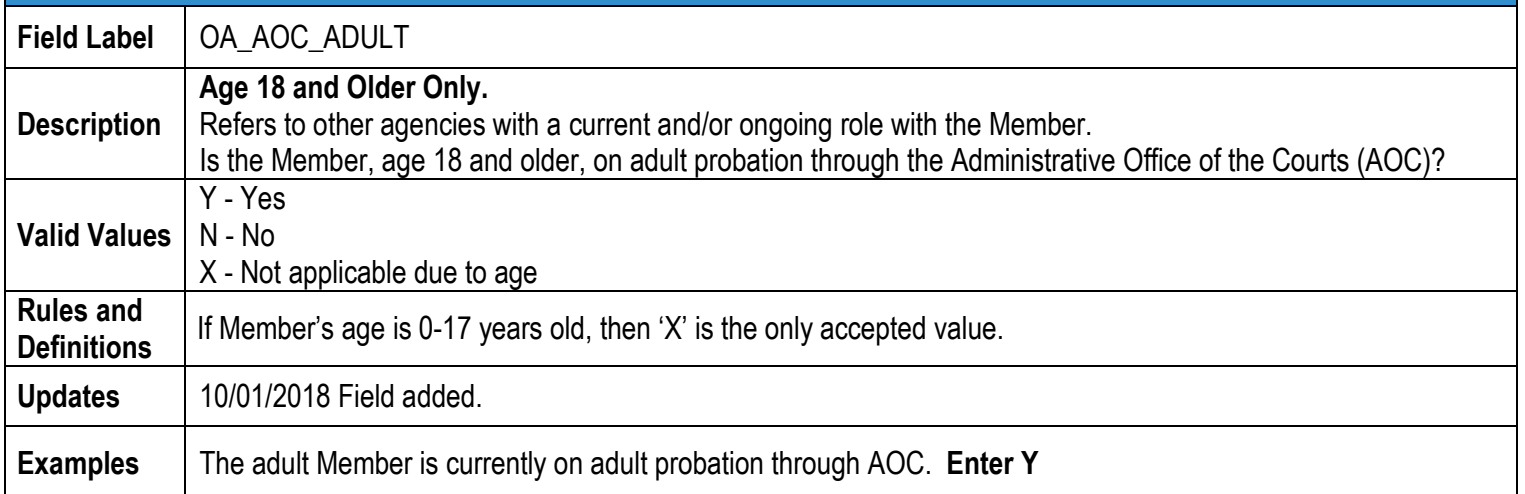

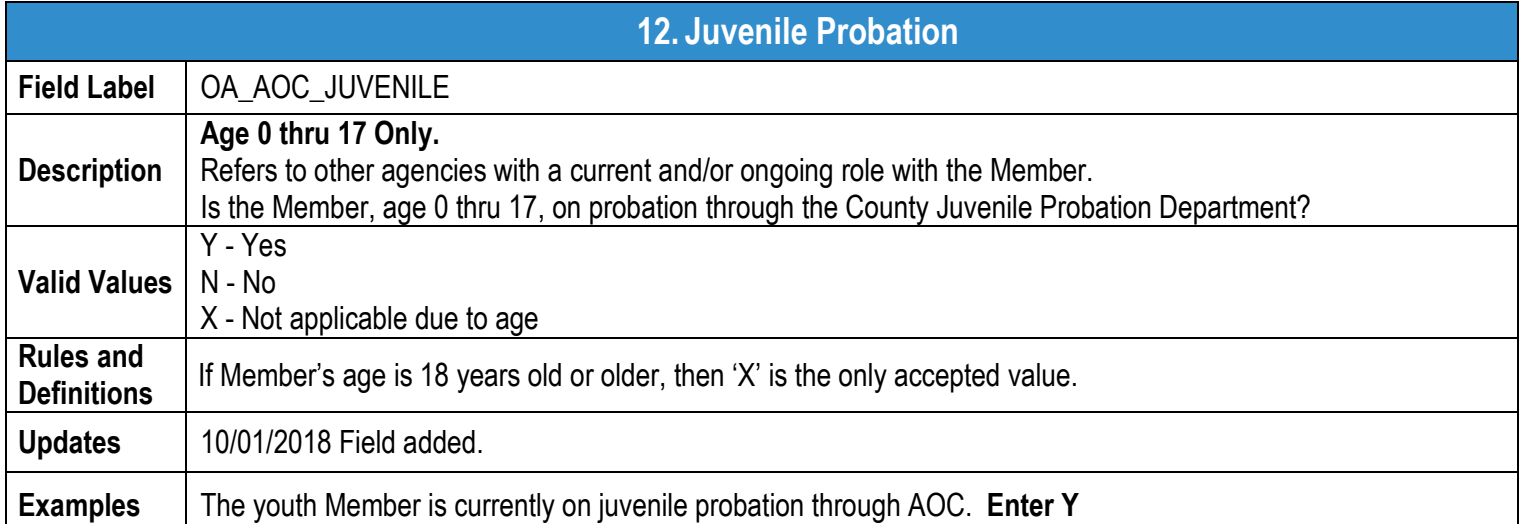

<span id="page-16-2"></span>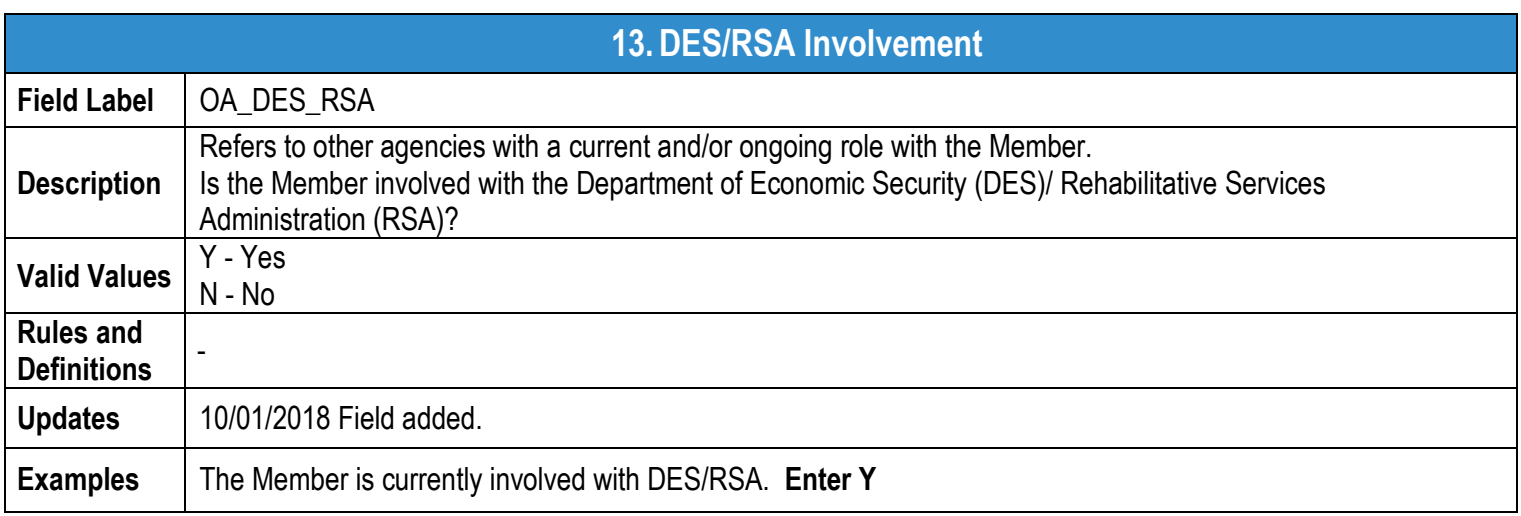

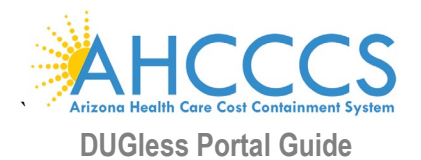

<span id="page-17-0"></span>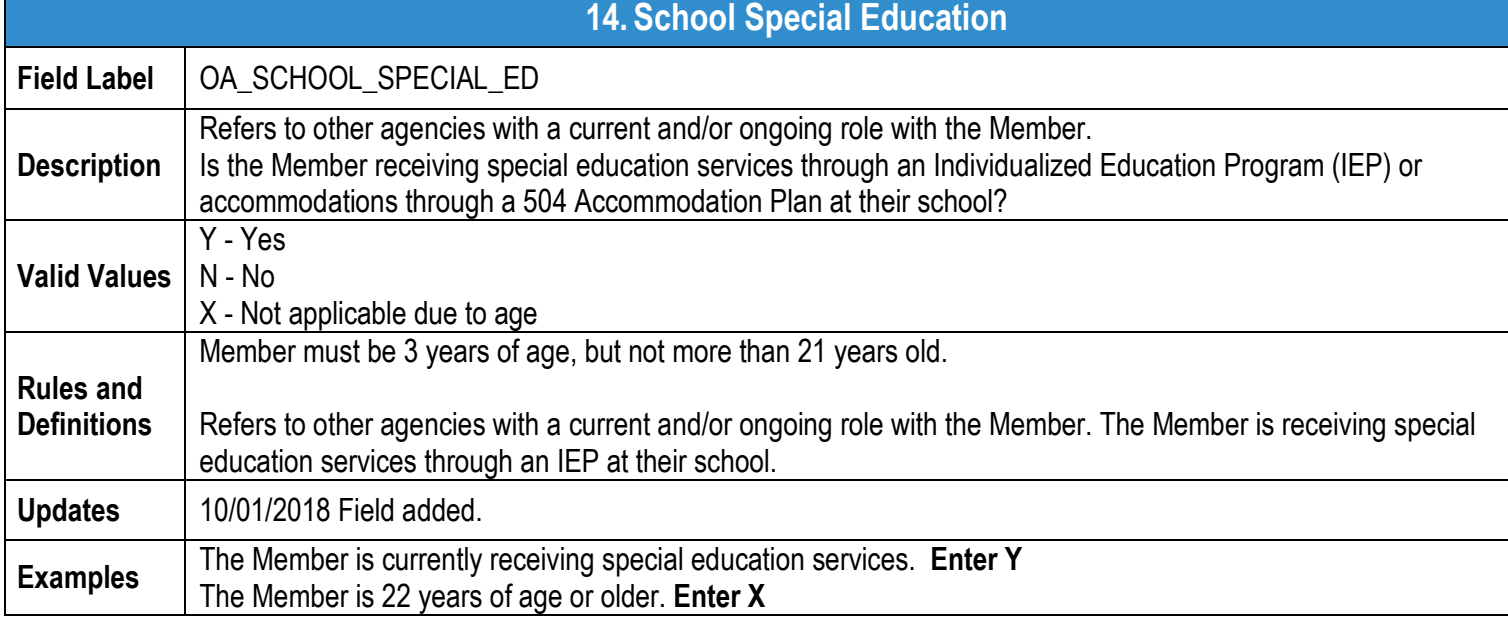

<span id="page-17-1"></span>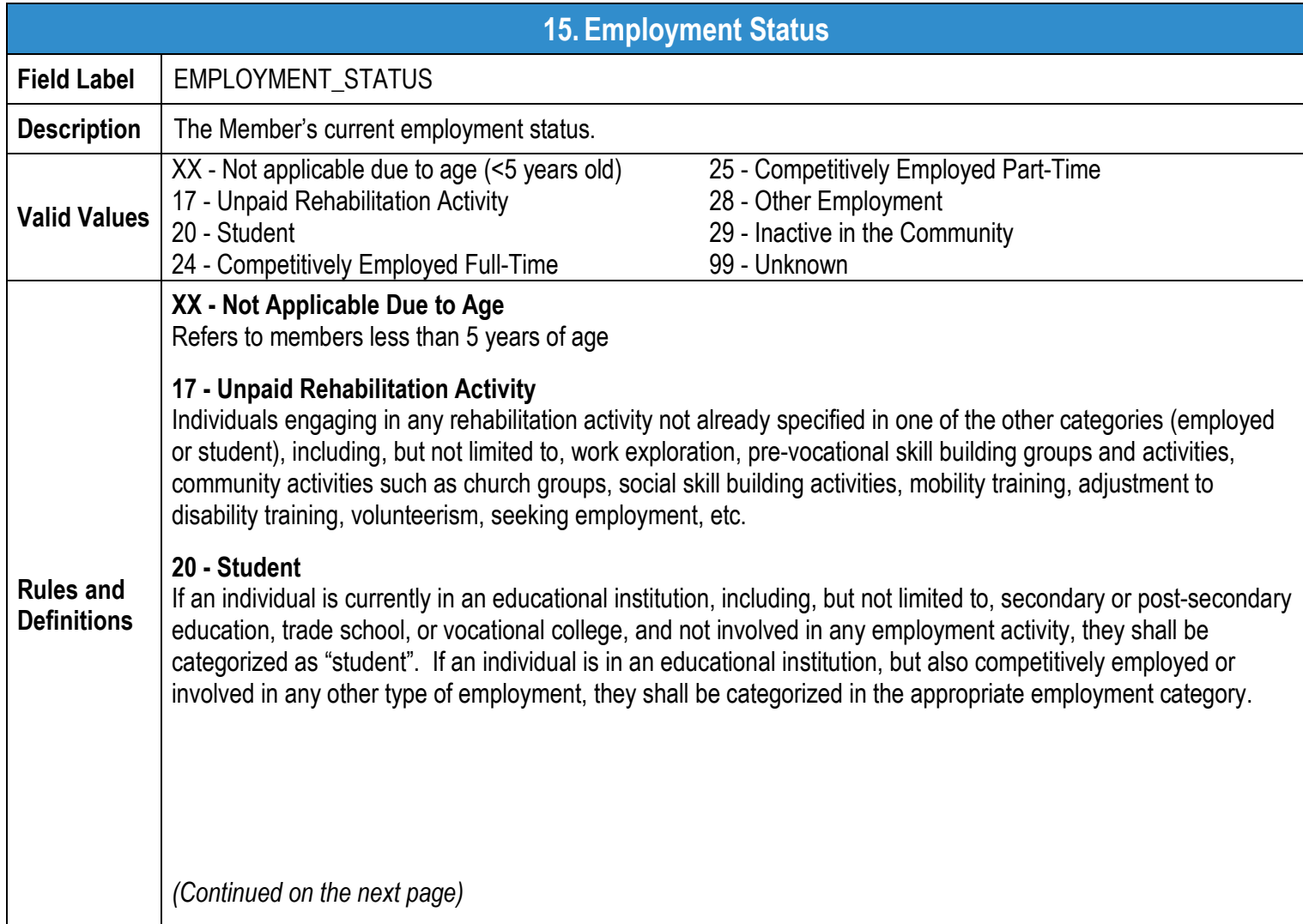

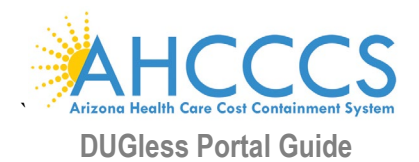

# **15. Employment Status**

### **24 - Competitively Employed Full-Time**

Refers to competitive employment performed in an integrated community setting on a full-time basis (35 or more hours per week) for which an individual is compensated in accordance with the Fair Labor Standards Act; or the individual is in military service. Criteria for competitive employment must include the following three components: pay at minimum wage or higher; a job located in an integrated community setting; and a job that was not set aside for a particular population. Employment may be with or without interventions, assistance, or supports, typically provided by staff of a vocational or other rehabilitation program. The individual may have obtained the job with the assistance of a vocational program or on their own.

### **25 - Competitively Employed Part-Time**

Refers to competitive employment performed in an integrated community setting on a part-time basis (less than 35 hours per week) for which an individual is compensated in accordance with the Fair Labor Standards Act; or the individual is in military service. Criteria for competitive employment must include the following three components: pay at minimum wage or higher; a job located in an integrated community setting; and a job that was not set aside for a particular population. Employment may be with or without interventions, assistance, or supports, typically provided by staff of a vocational or other rehabilitation program. The individual may have obtained the job with the assistance of a vocational program or on their own.

### **28 - Other Employment**

Refers to employment not otherwise classified as full-time or part-time integrated community employment. This may include, but is not limited to, the following:

- Work Adjustment Training: Facility or community based training program that teaches the meaning, value and demands of work, while developing the soft skills needed to obtain competitive employment. Participation in Work Adjustment Training programs is time-limited, with a long-term goal of obtaining competitive employment. Participation in a Work Adjustment Training program is set aside for certain populations and/or other participants of a rehabilitation program.
- Transitional Employment Placement: Secured by a vocational agency and set aside for certain populations. Employment is paid and is in an integrated community business setting. Individuals are actual employees of the company, not of the vocational agency. Individuals are paid at least minimum wage and preferably the prevailing rate received by regular company employees for the same job.
- Homemaker: When an individual manages their family household, and performs household duties for others, as a principal occupation.

### **29 - Inactive in the Community**

Refers to individuals who are not currently employed, looking for work, or involved in any other rehabilitation activity. It may also refer to individuals who are retired or individuals who are inmates of institutions. Use this category only if the individual does not fit in any other category.

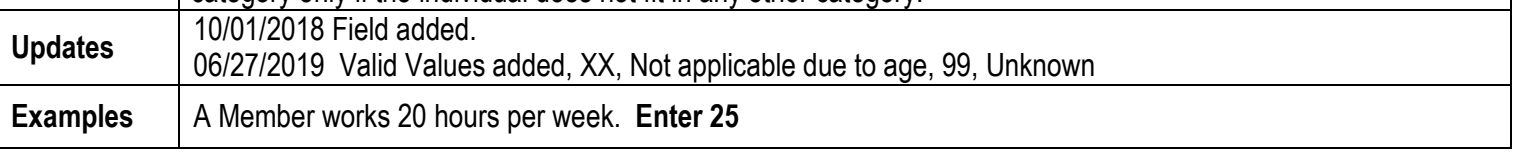

<span id="page-19-0"></span>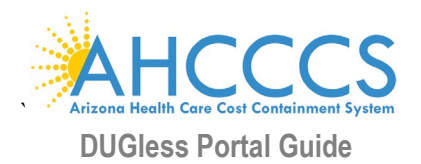

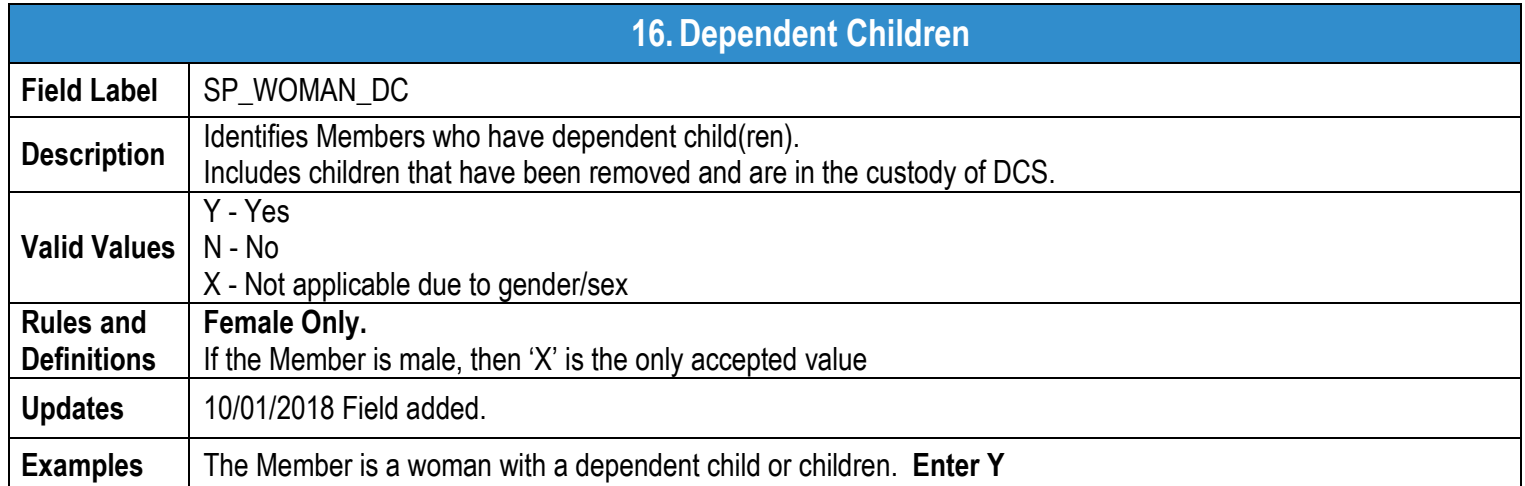

<span id="page-19-1"></span>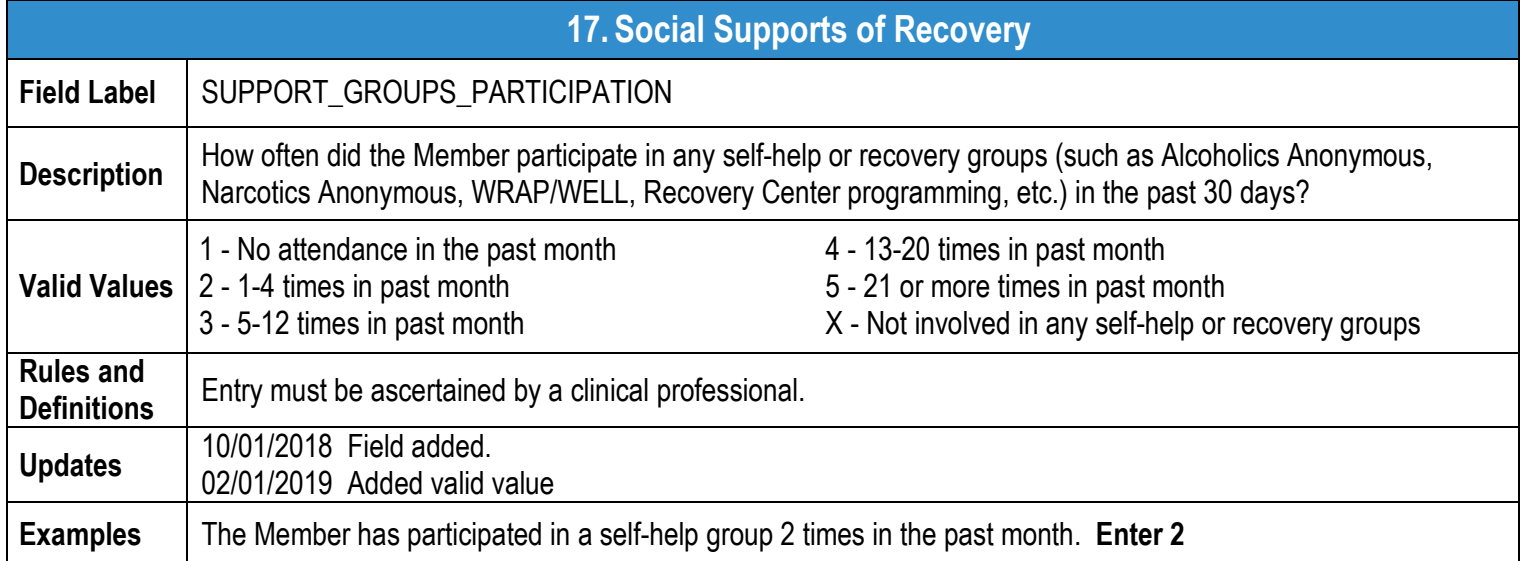

<span id="page-20-0"></span>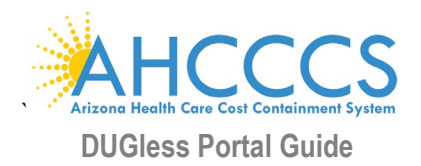

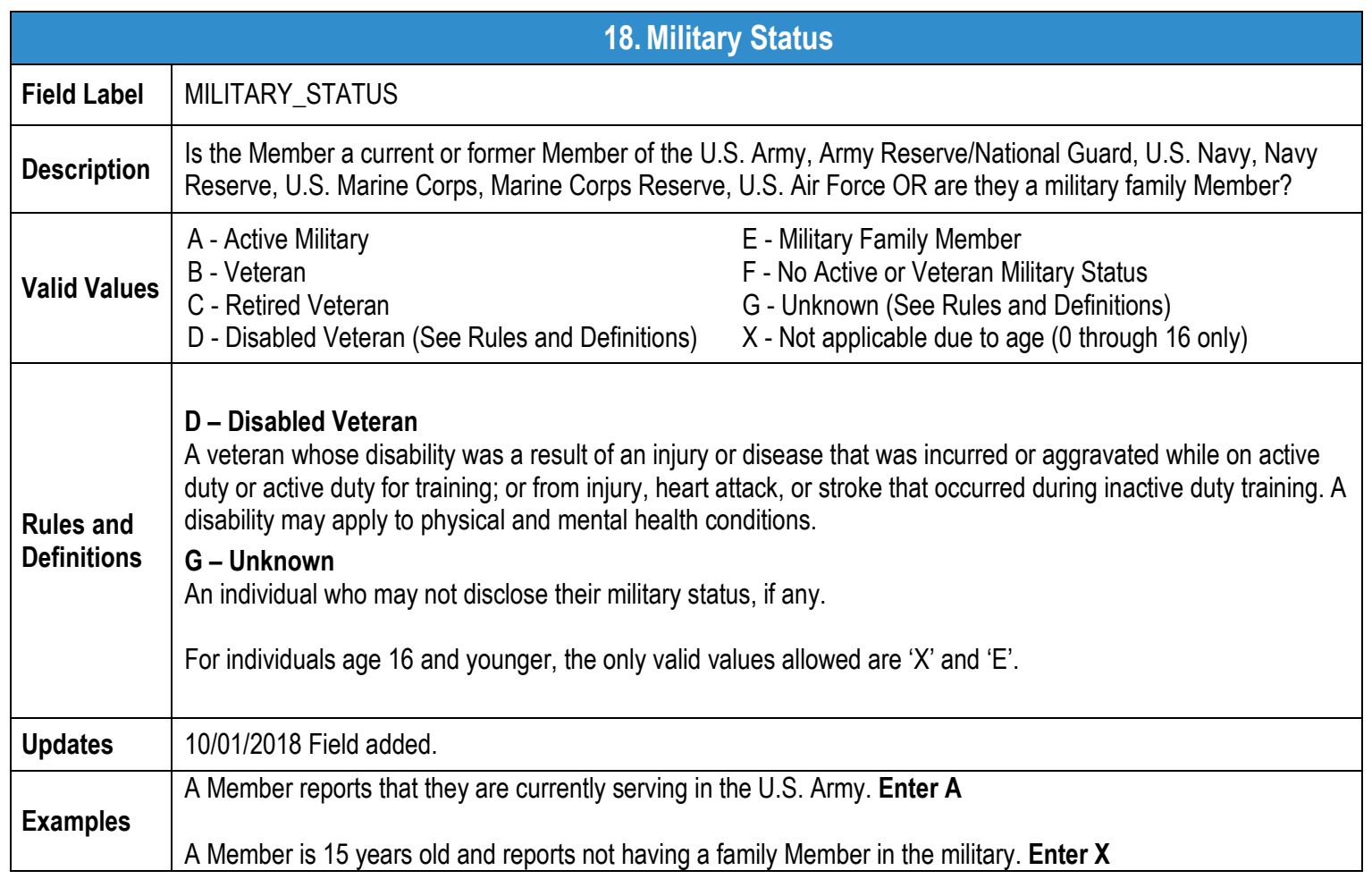

<span id="page-21-0"></span>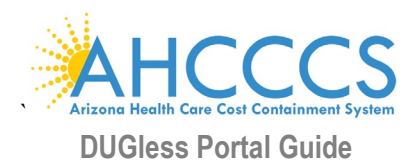

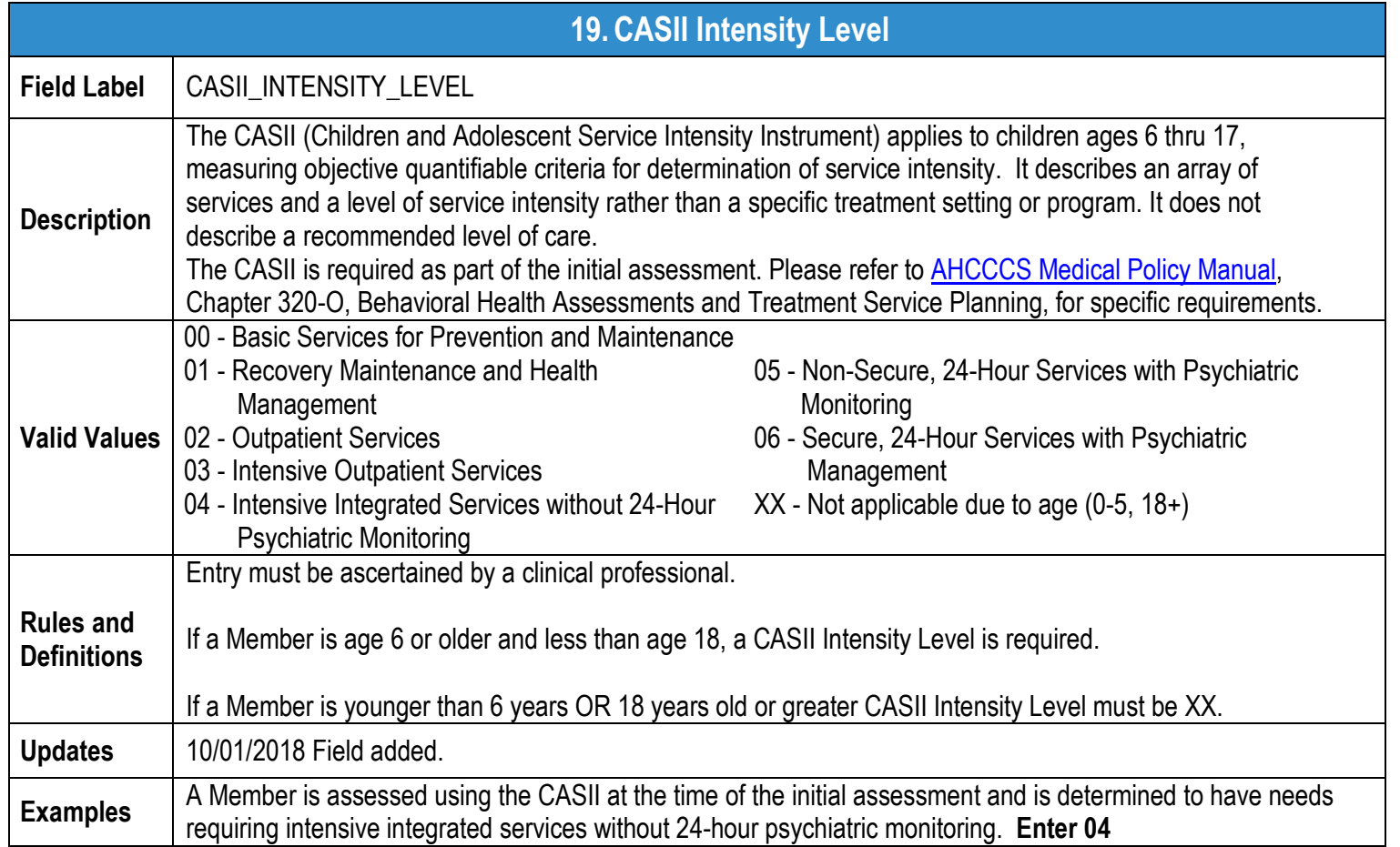

<span id="page-21-1"></span>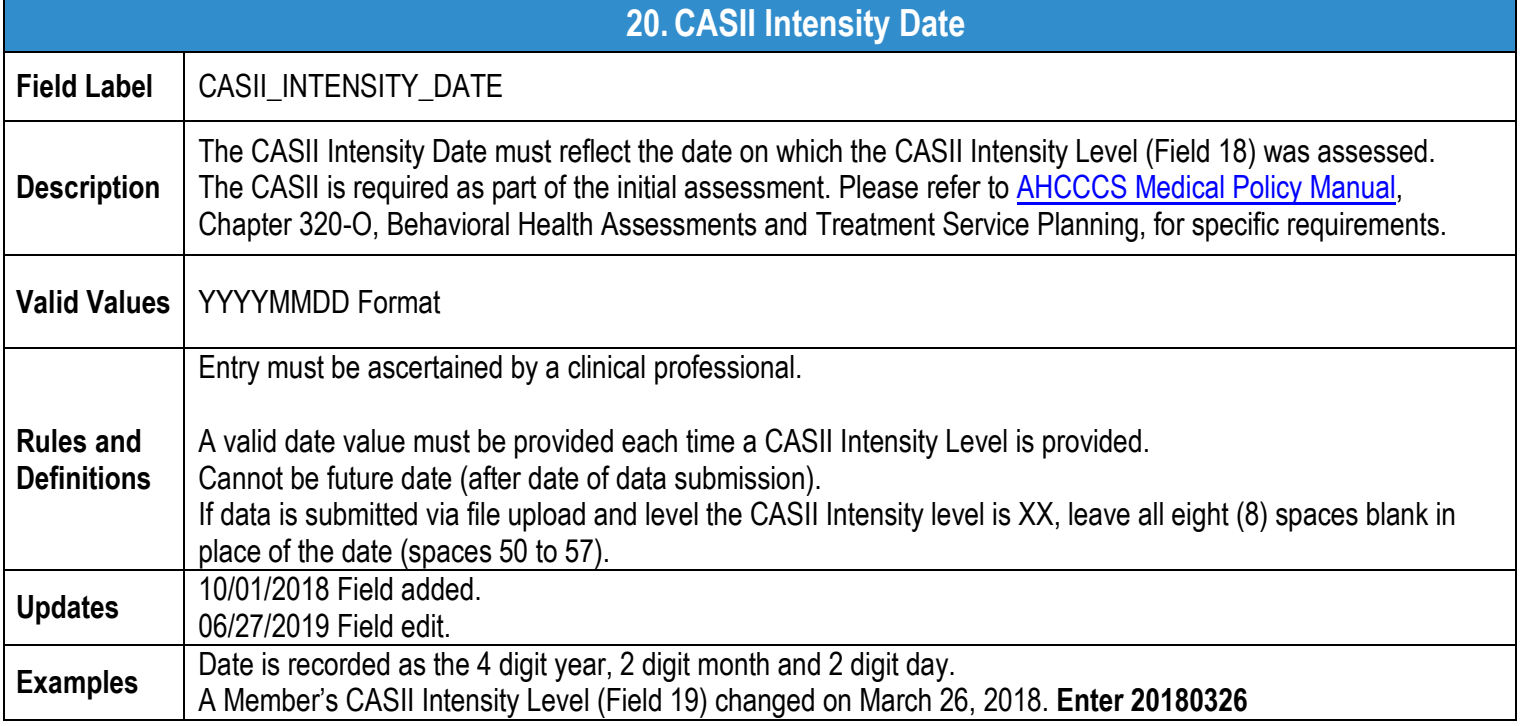

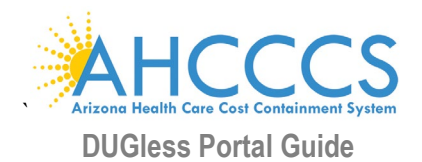

<span id="page-22-0"></span>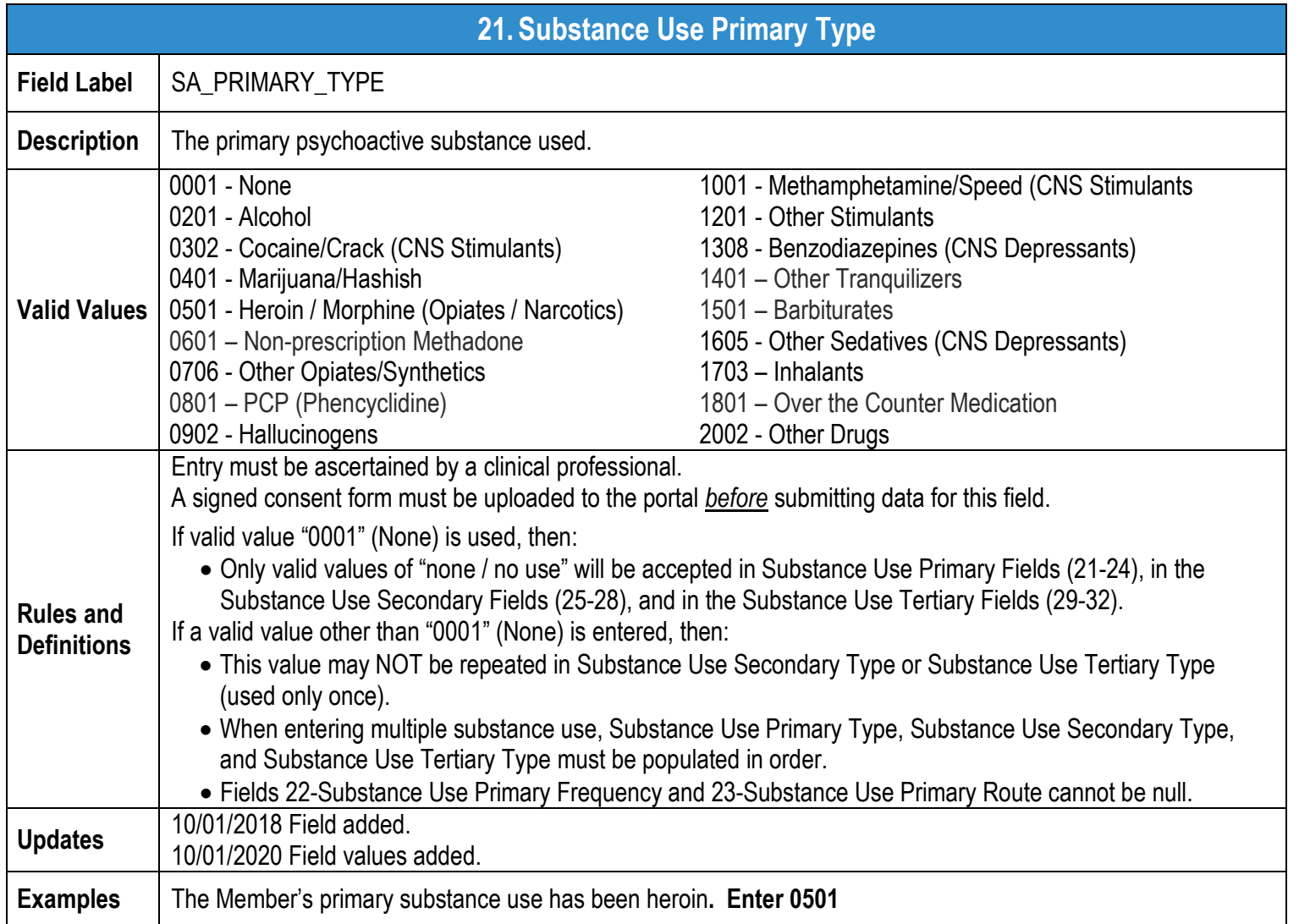

<span id="page-22-1"></span>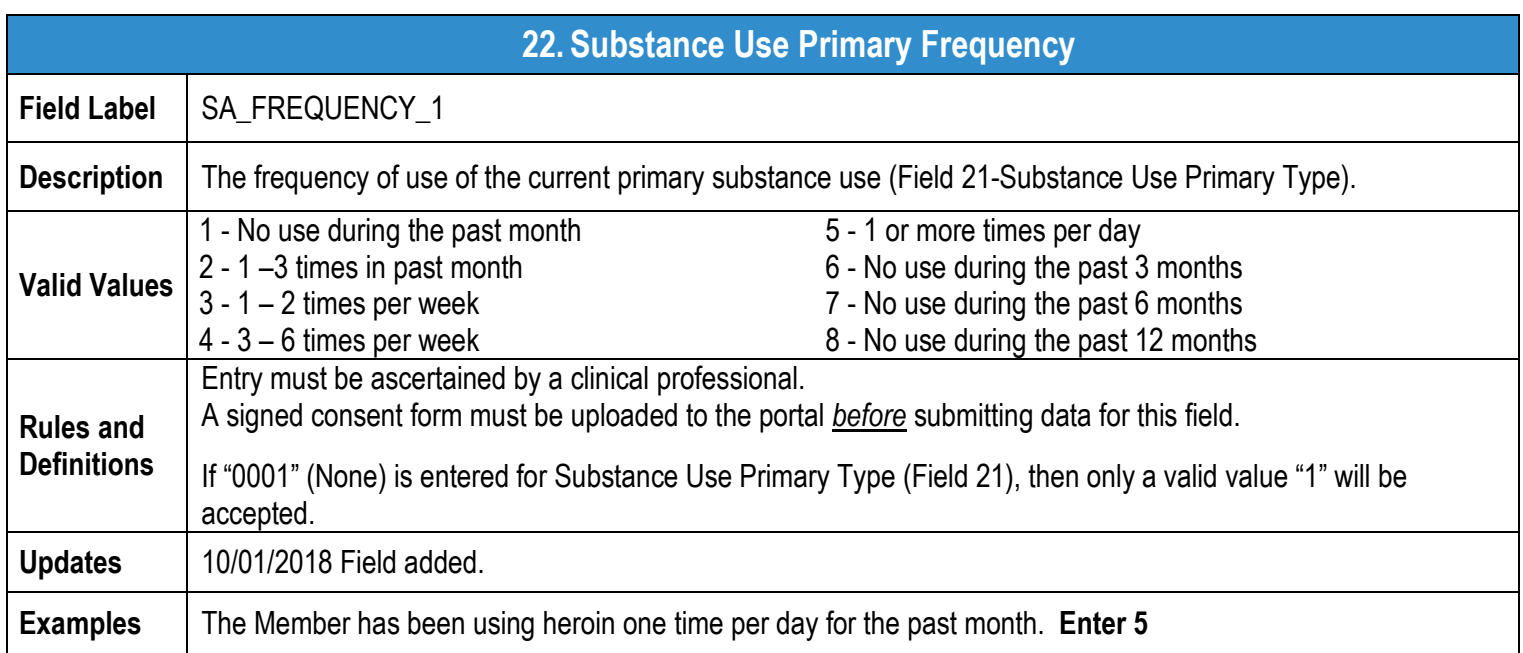

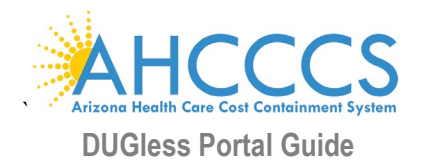

<span id="page-23-0"></span>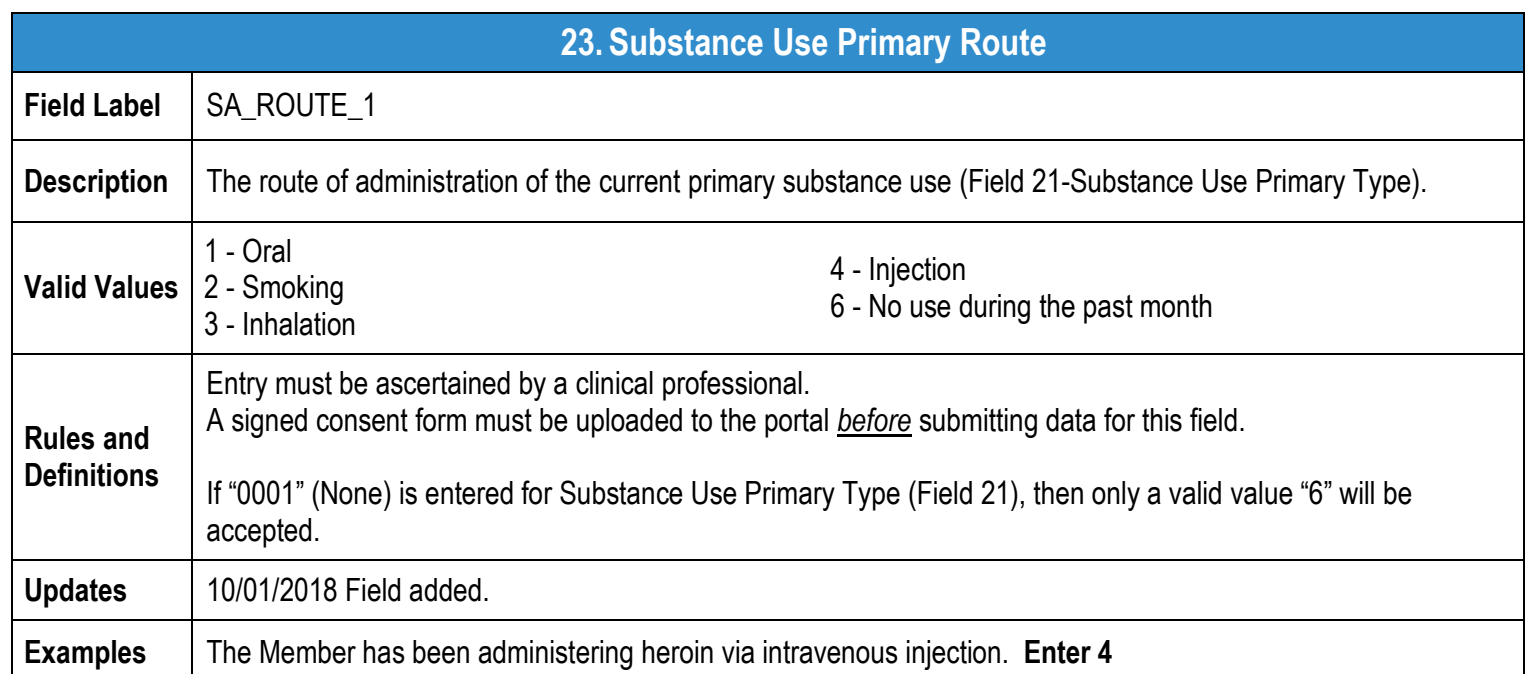

<span id="page-23-1"></span>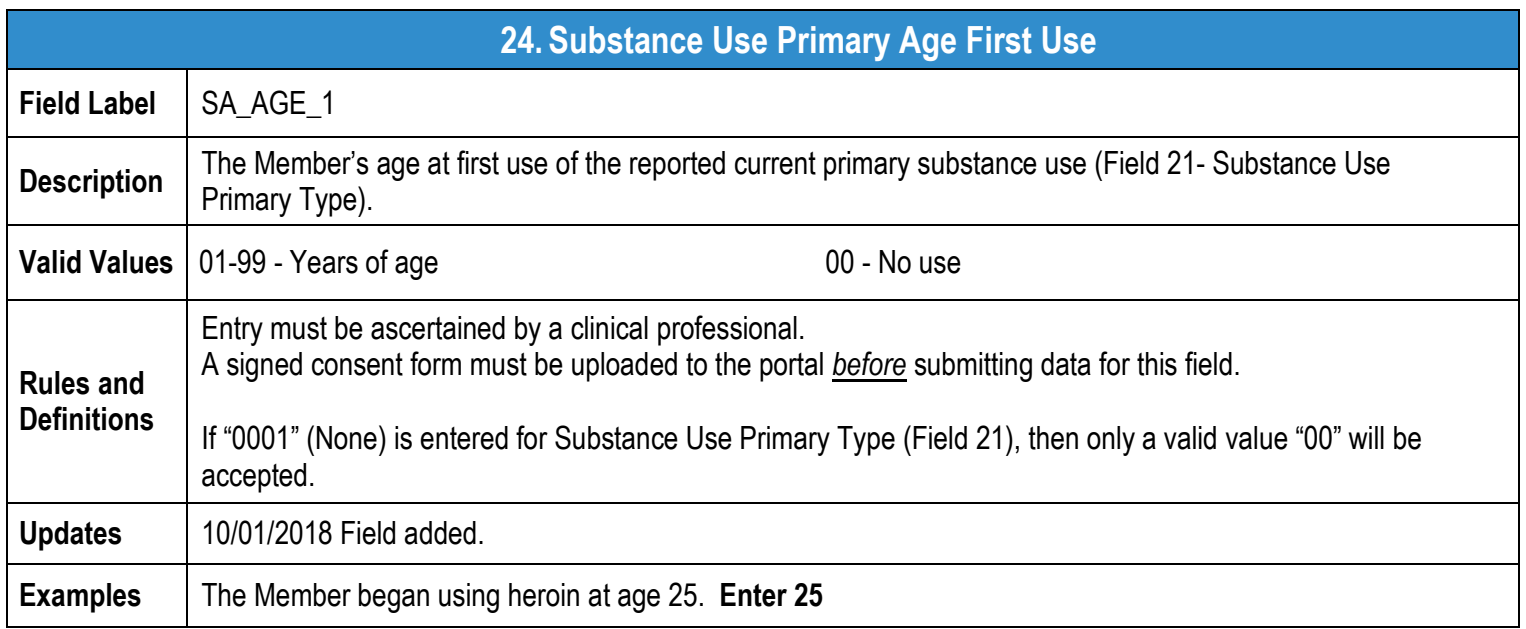

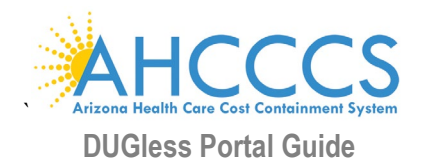

<span id="page-24-0"></span>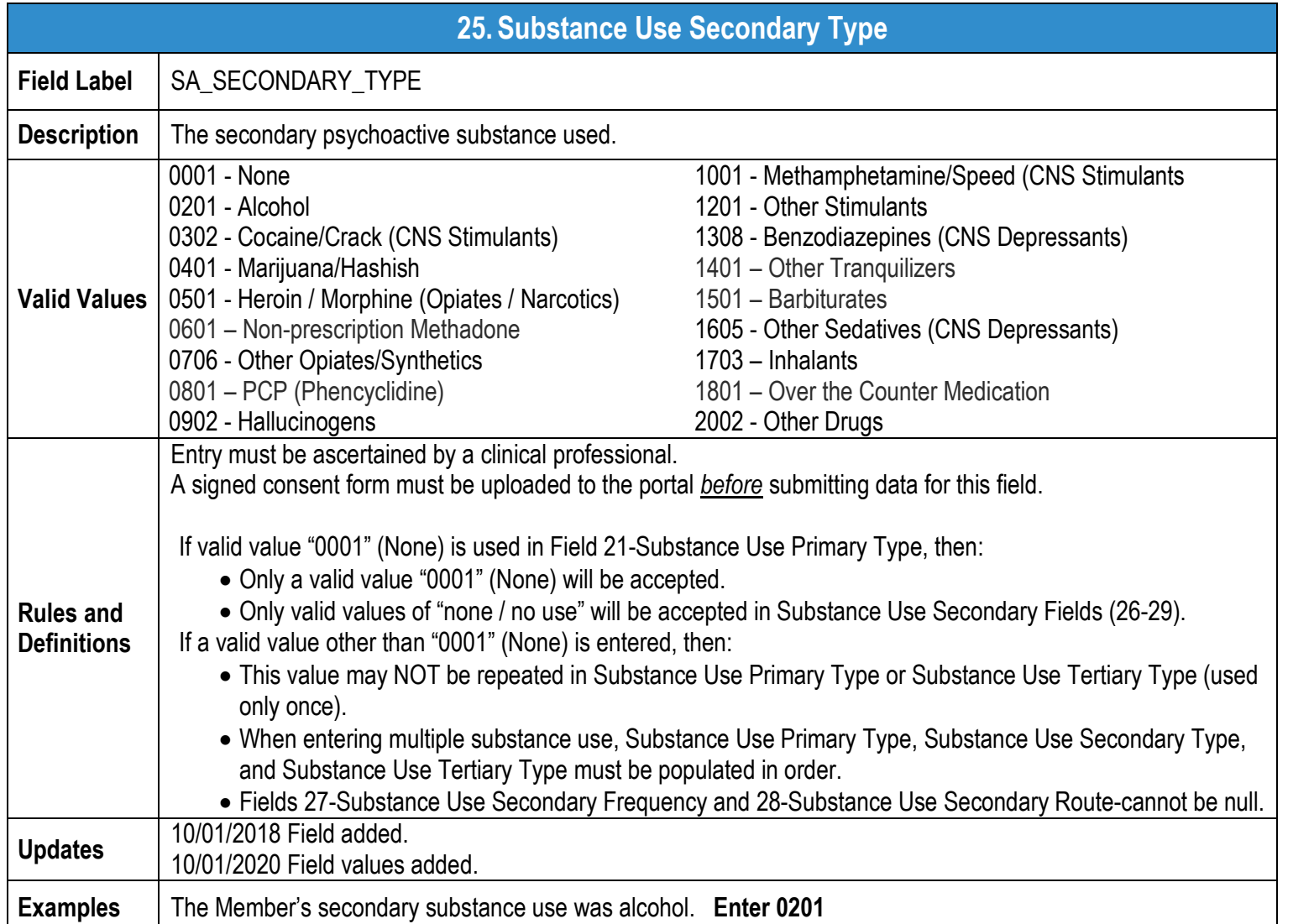

<span id="page-24-1"></span>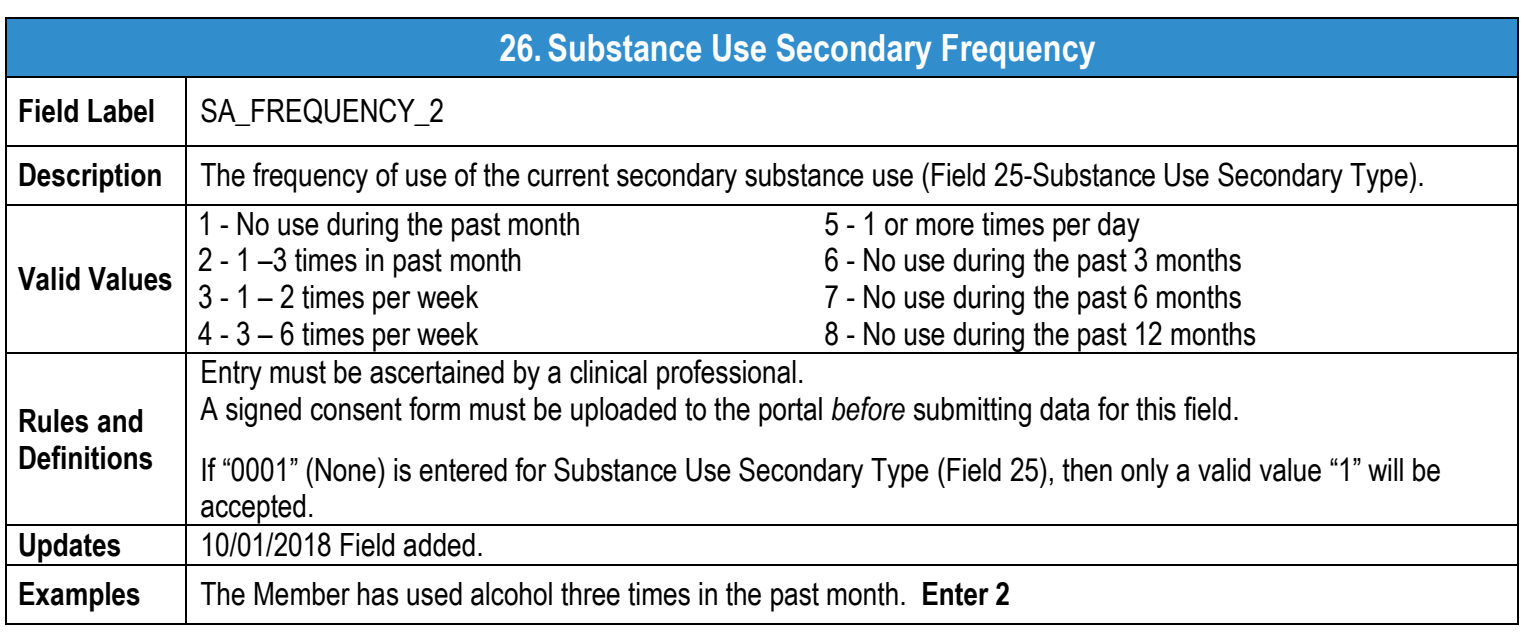

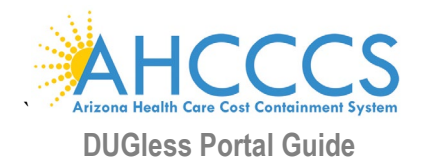

<span id="page-25-0"></span>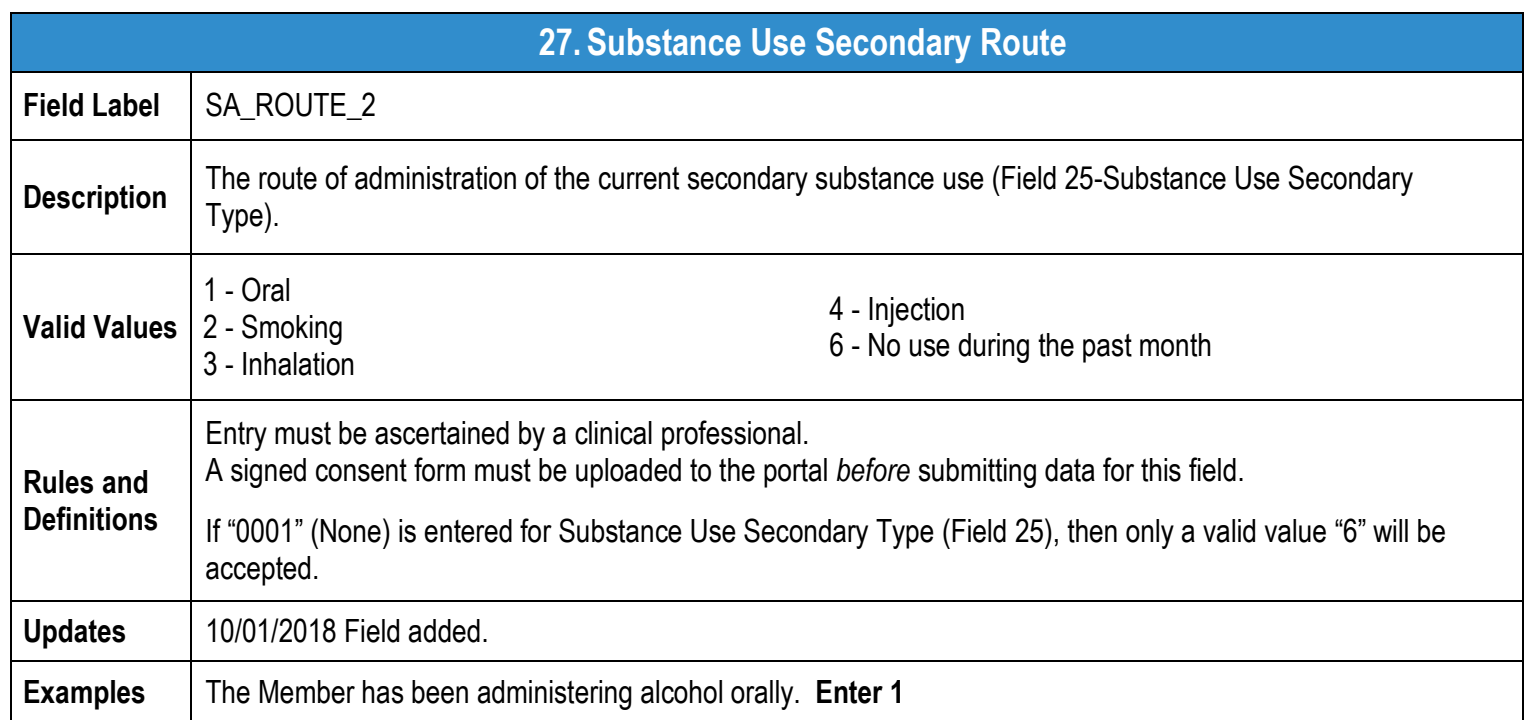

<span id="page-25-1"></span>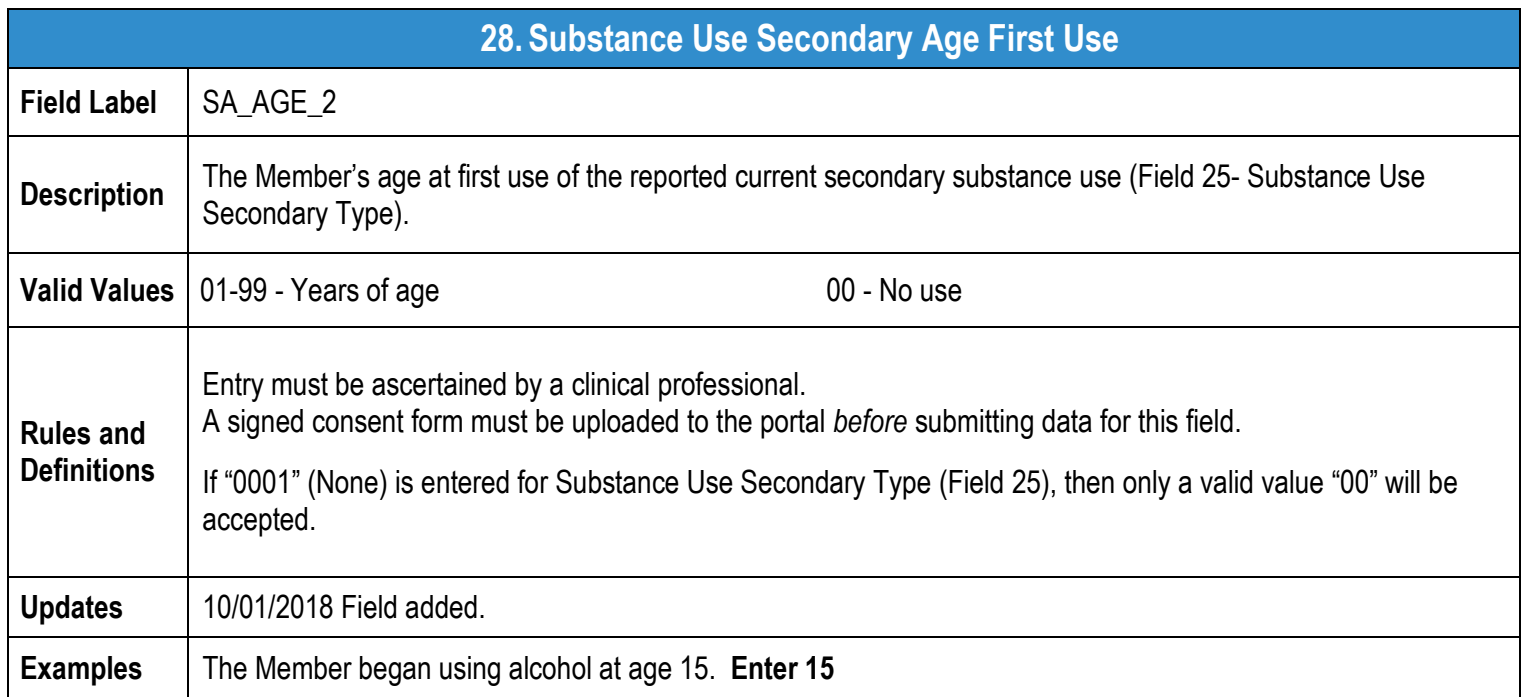

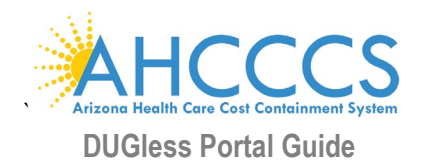

<span id="page-26-0"></span>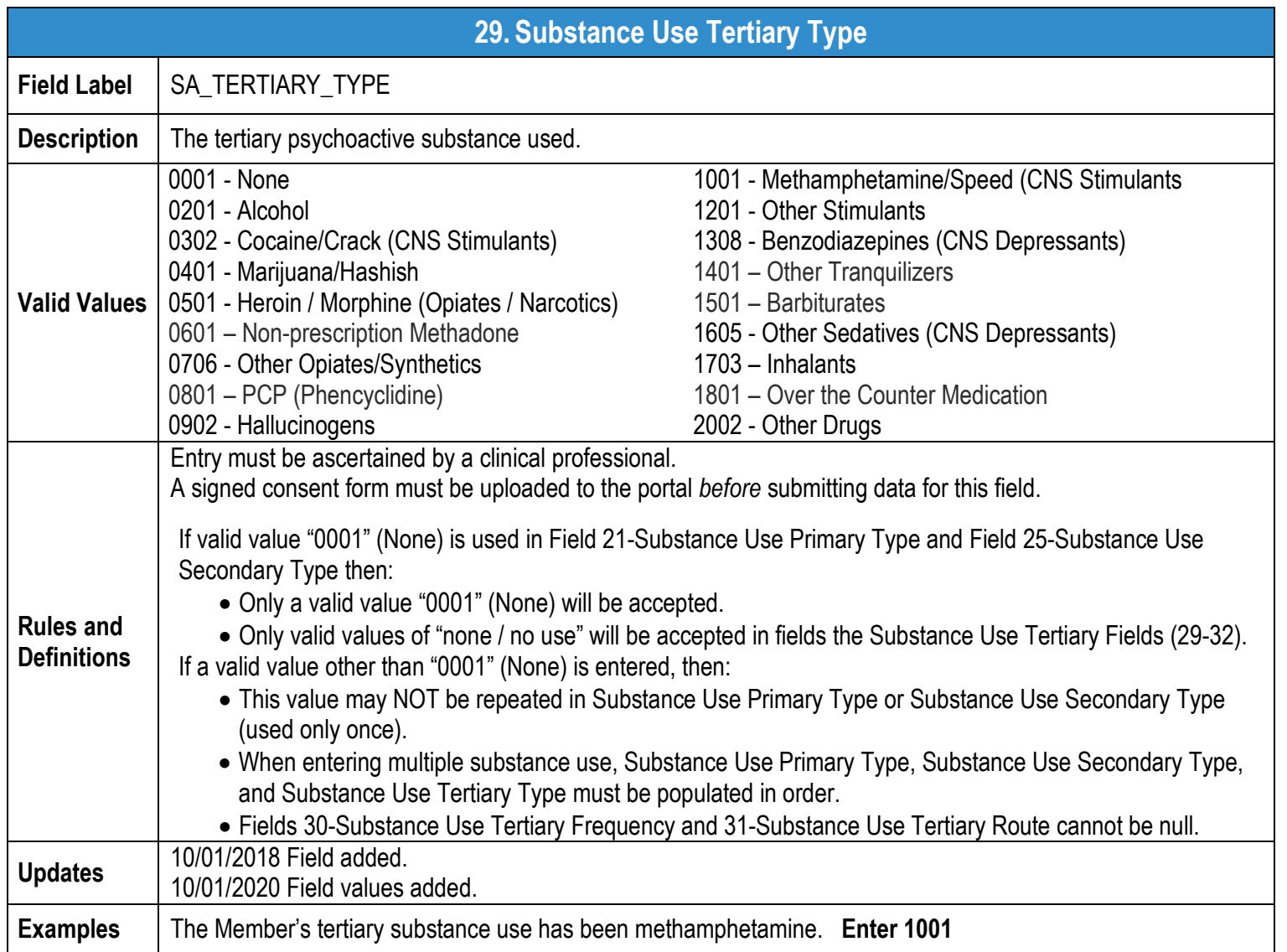

<span id="page-26-1"></span>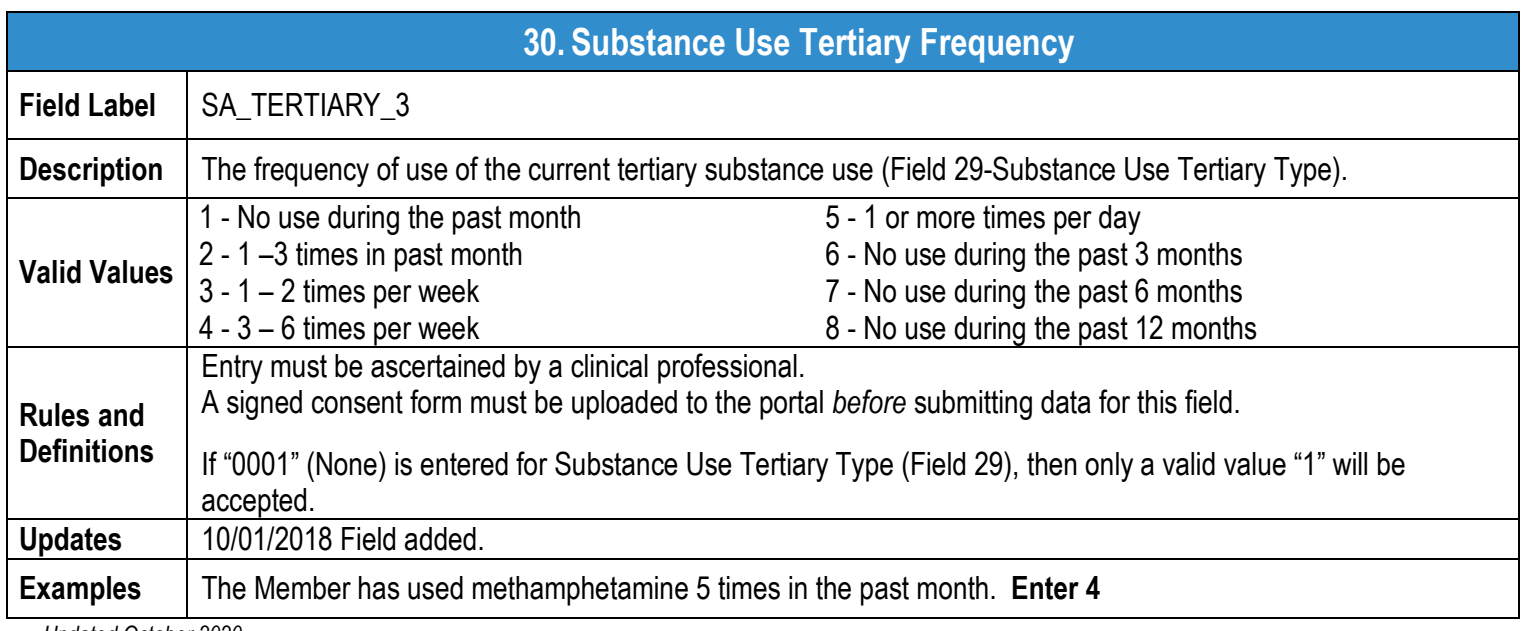

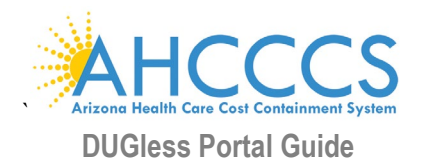

<span id="page-27-0"></span>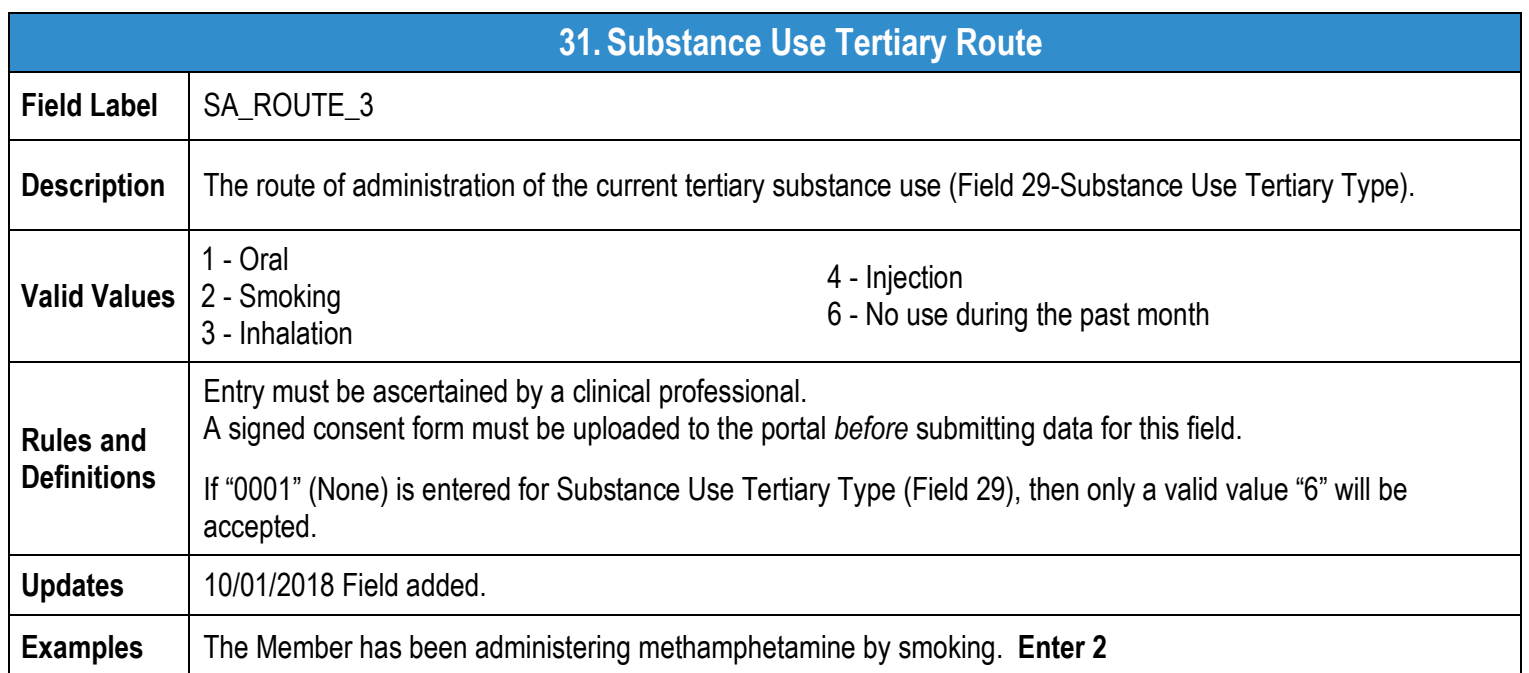

<span id="page-27-1"></span>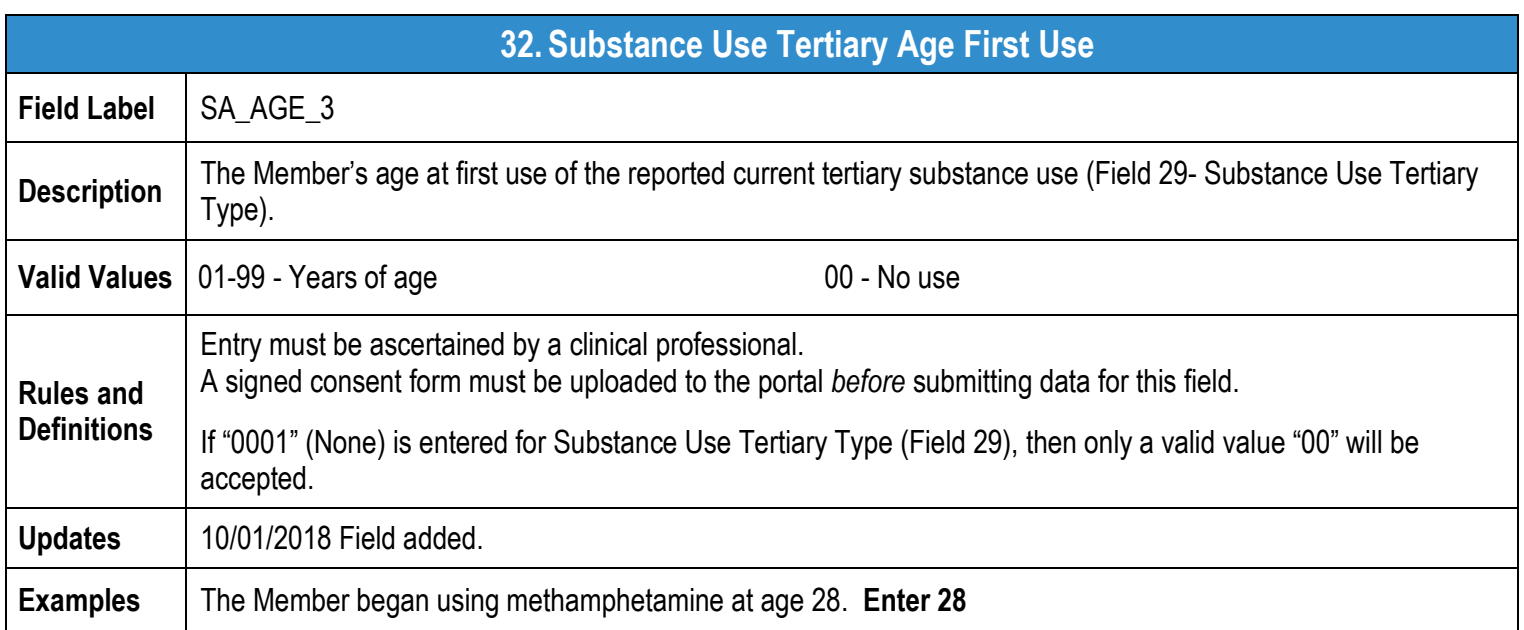

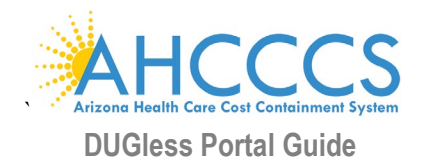

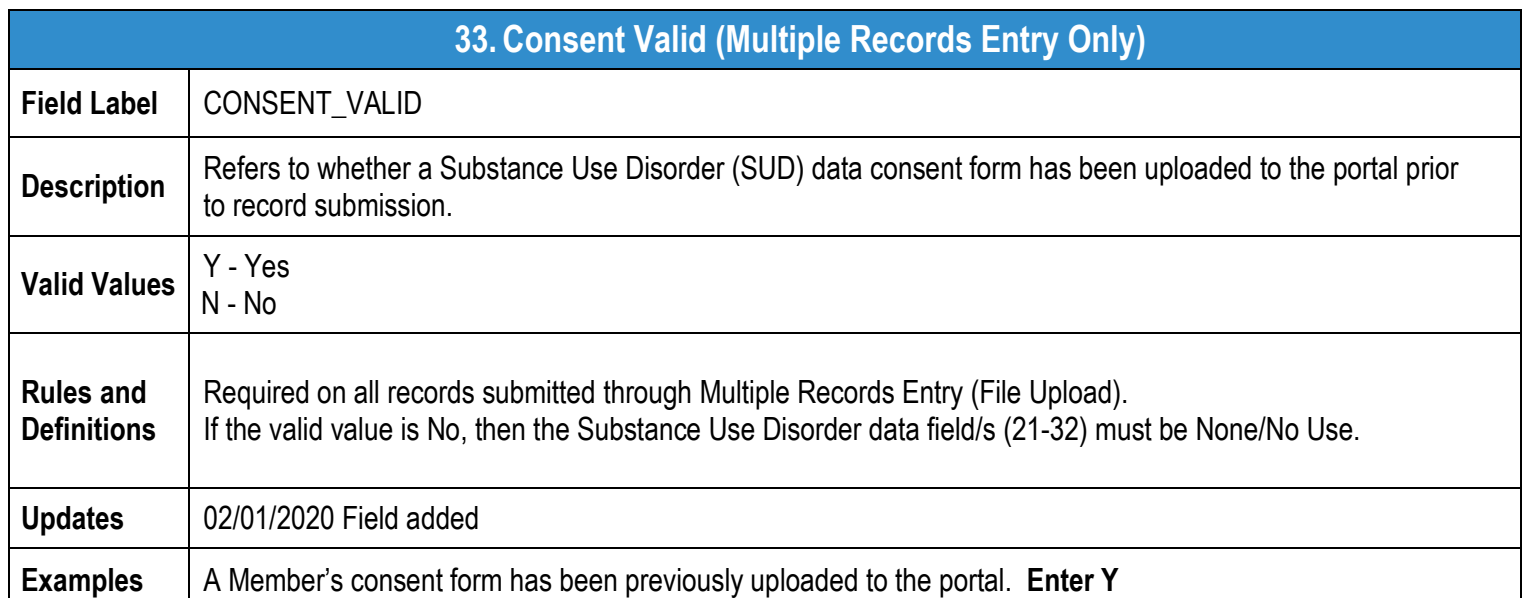

<span id="page-28-0"></span>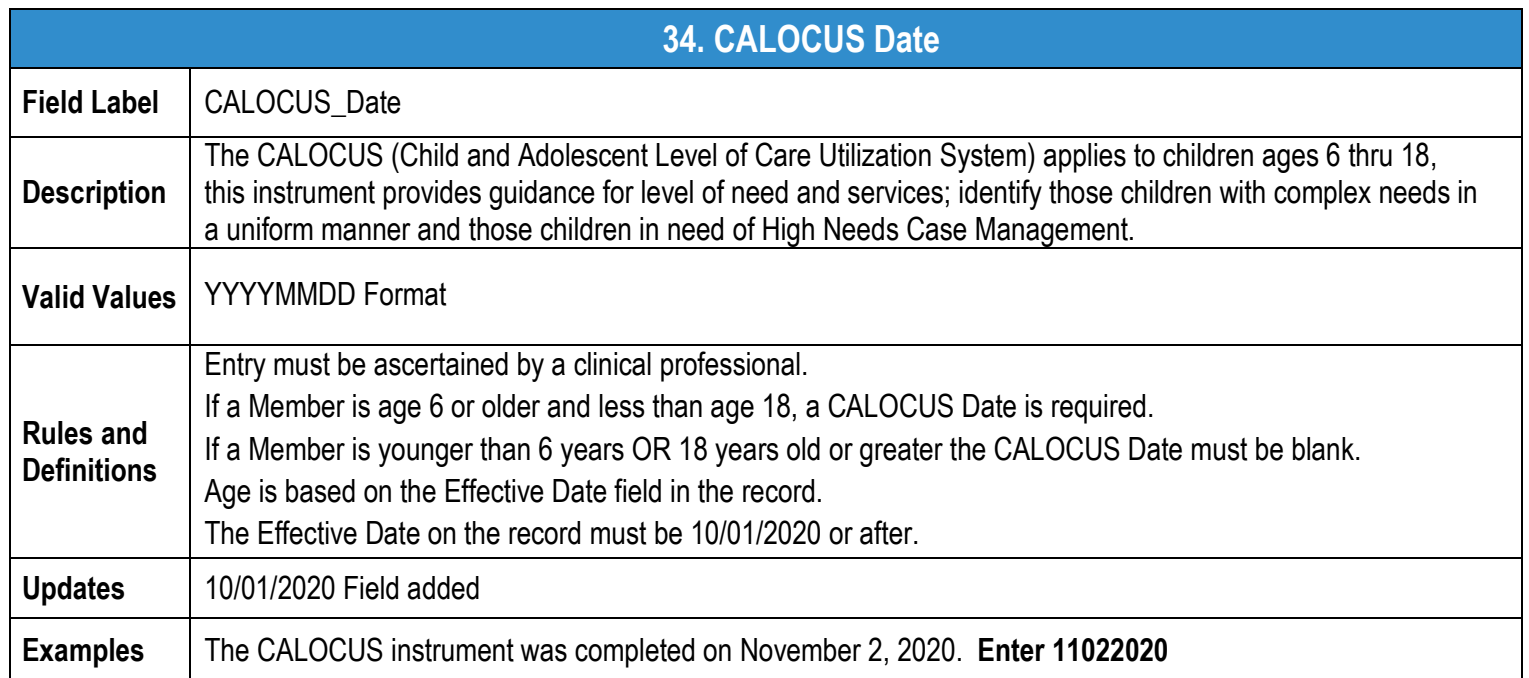

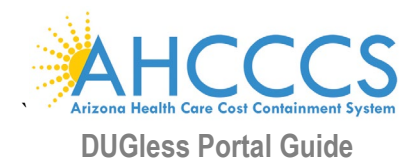

<span id="page-29-0"></span>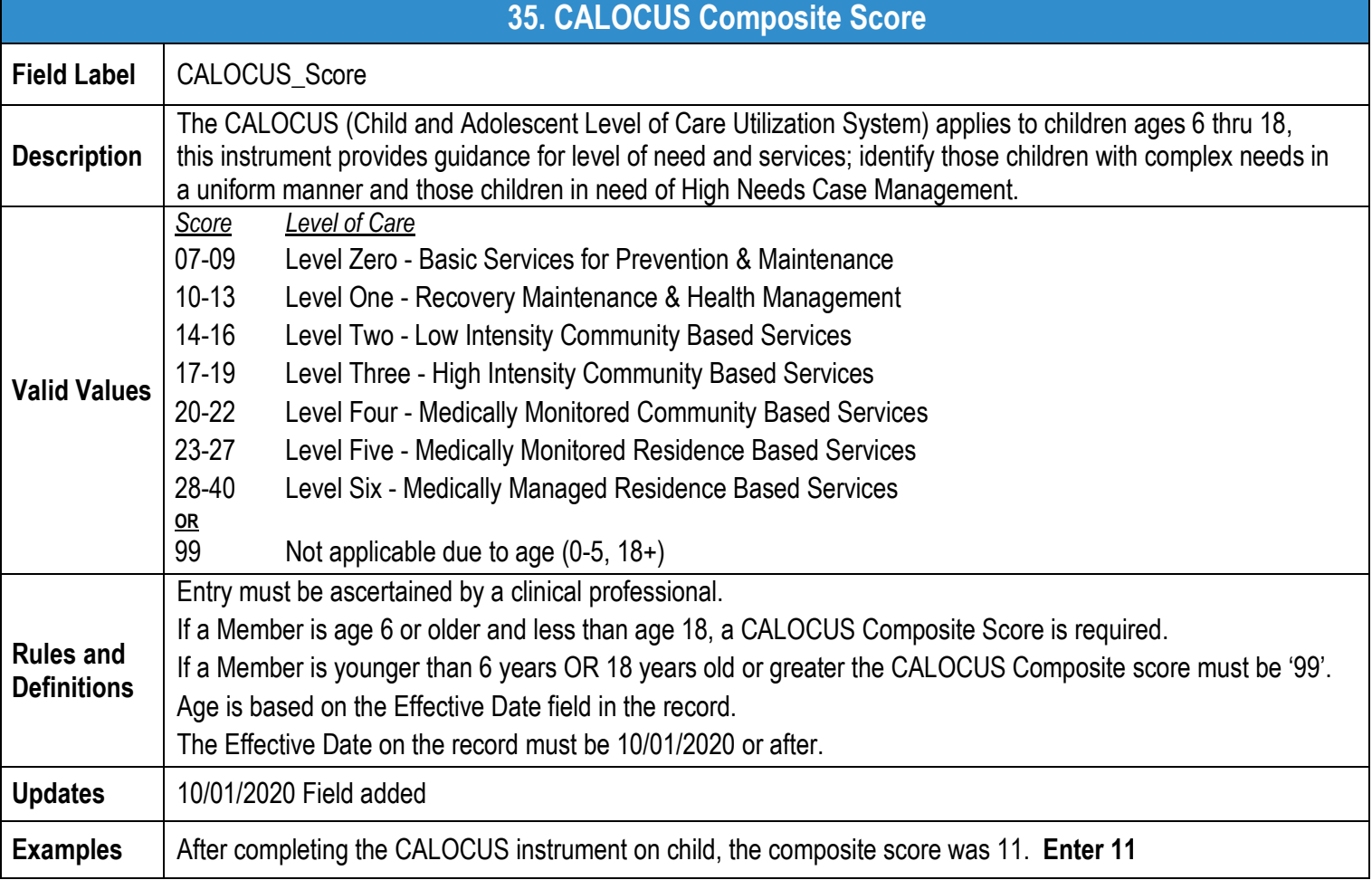

ä

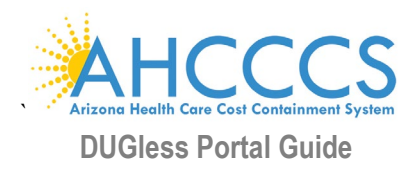

# <span id="page-30-0"></span>**VI. Members Supplemental Data Users History**

# **Members Supplemental Data Users History Feature**

The Members Supplemental Data Users History feature allows users to look up previous submitted member data. The feature is located on top right of the main page of the portal (Members Supplemental Data Users History).

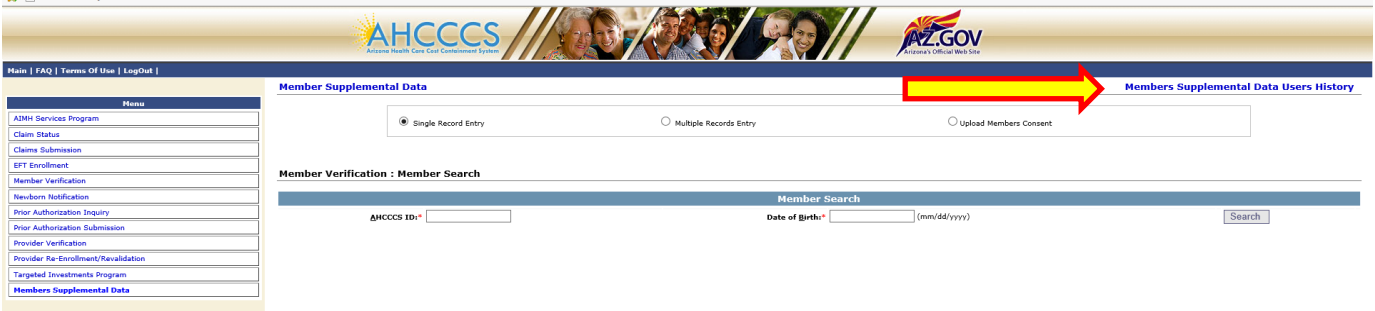

Data can be looked up by entering any one of the following fields, the click on 'Search Supplemental Data':

**AHCCCS ID** 

- **Submitted From (Date)**
- Submitted To (Date)

 Date of Birth **Provider ID** 

If no fields are entered, the last 1,000 records submitted by the user will appear.

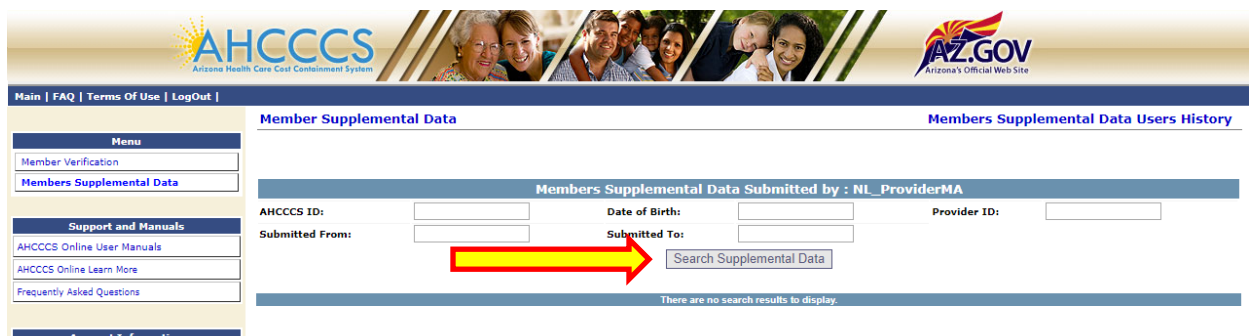

Any records submitted by the user for that member will appear below:

The search is limited to 1,000 records, if search returns more than 1,000 records, user will be asked to filter their search.

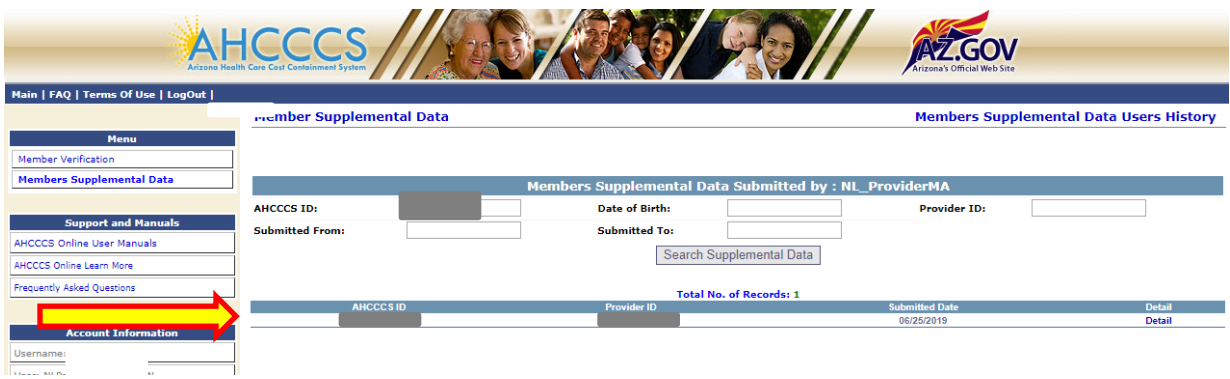

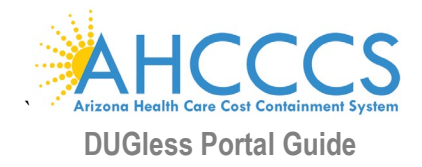

To see the details of the record, click on 'Detail' and a window will pop up with the details of the record selected, including the Submitted Date (bottom right):

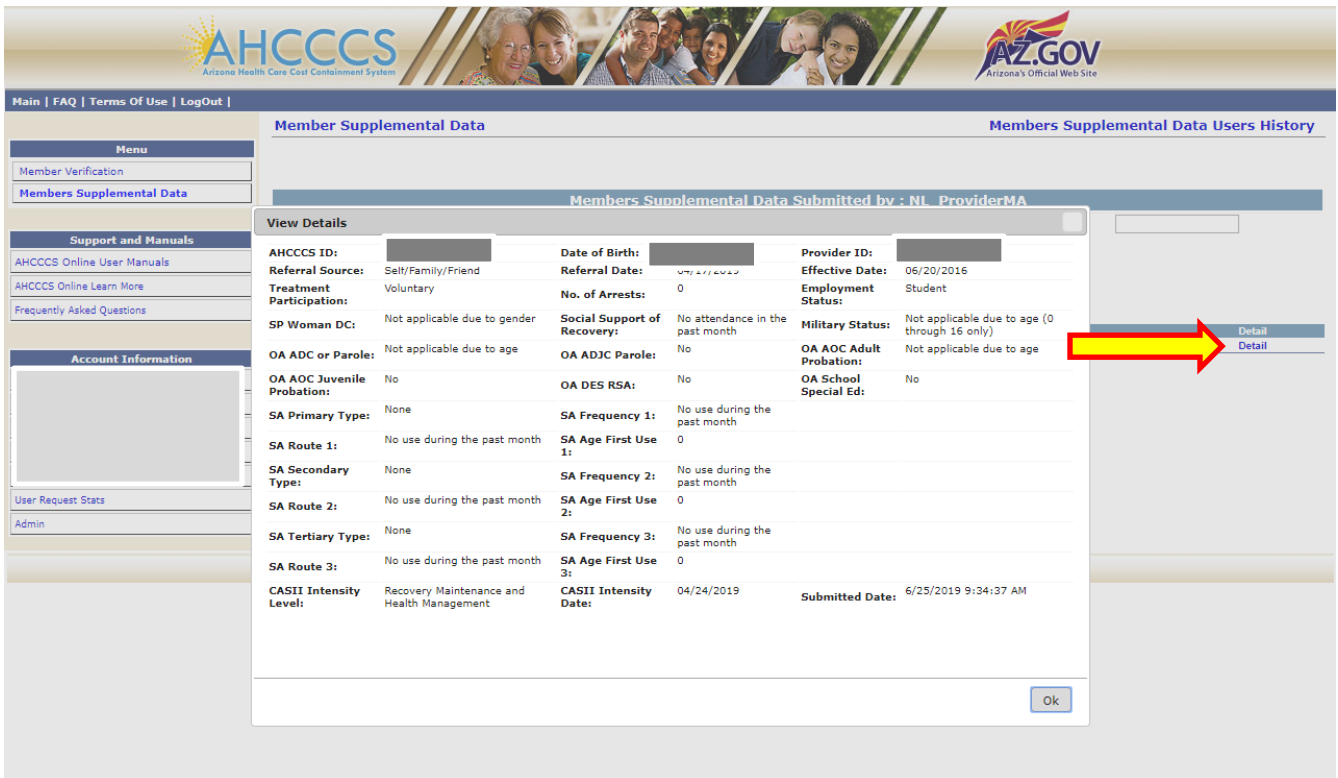

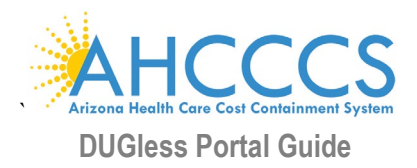

# **VII. Substance Use Disorder Data Consent**

# <span id="page-32-0"></span>**Substance Use Disorder Data (SUD) Consent**

Per HIPAA Part 2 requirements, a **signed consent form** is required to be uploaded to the portal for each member, per provider, and before SUD data (Fields 21 thru 32) is submitted for any member. There is not a specific form required, providers may use consent forms already in use, as long as they are signed and current. A consent form is not required to be uploaded for every record submitted, only for members with SUD data in their records.

The portal has a feature where consent forms may be uploaded, reviewed, and revoked. This feature is located on the main page of the Member Supplemental Data (DUGless Portal), under 'Upload Member Consent.'

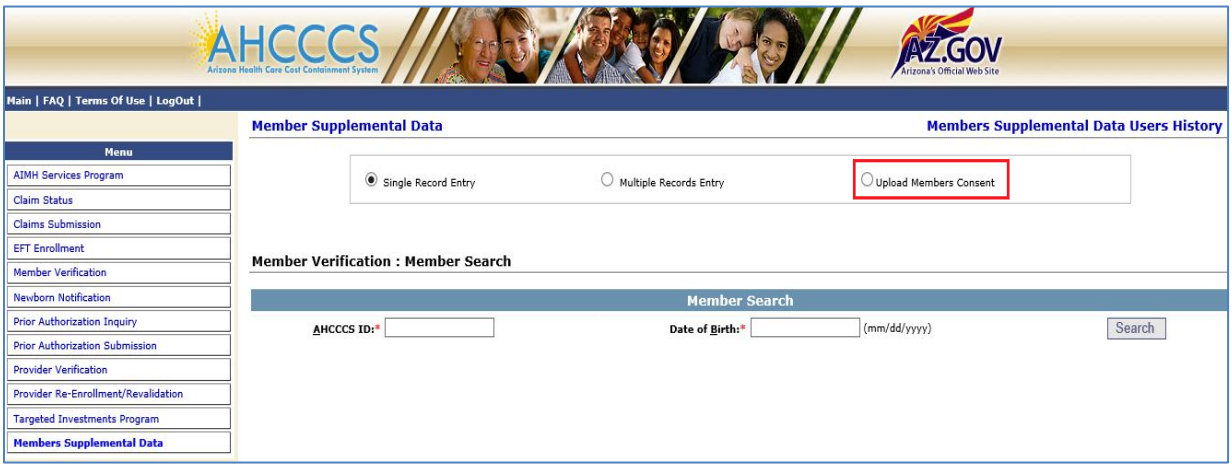

# **To Upload Consent Forms**

To upload a member's SUD consent form, click on 'Upload Member Consent' in the portal. Click on 'Browse' to select file(s). Once consent form files are selected, click 'Open' to select. Next click on 'Upload' to submit consent form files.

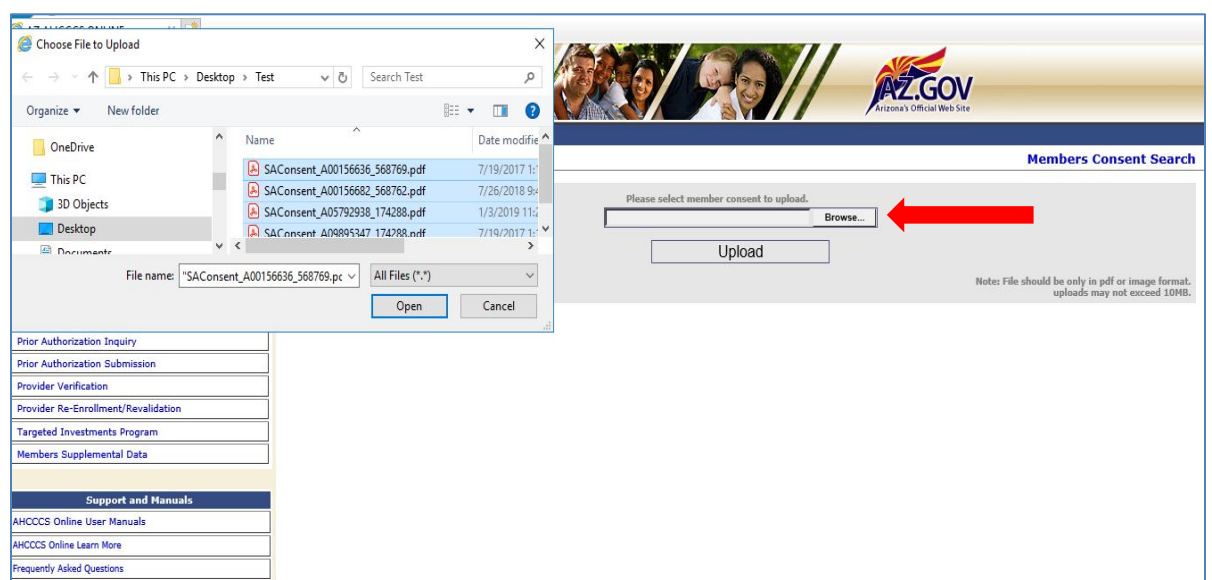

![](_page_33_Picture_0.jpeg)

# *More than one consent form files can be selected to be uploaded at one time, but forms cannot be combined into one file.*

The consent form files must abide by the following rules:

- File name rule: SAConsent\_(member's AHCCCS ID)\_(Provider ID).extension o Example: SAConsent\_A12345678\_123456.pdf
- Permitted file types: PDFs and various image file formats such as .JPG, .BMP, \*.PNG, etc.
- The combined size of the consent form files uploaded at one time cannot exceed **10 MB**.

Once file(s) are uploaded successfully, the following message will be displayed:

![](_page_33_Picture_67.jpeg)

If files are not uploaded successfully, an error message will display (see below). Any file that produces an error will not be saved in the portal.

![](_page_33_Picture_68.jpeg)

![](_page_34_Picture_0.jpeg)

# **Consent Verification: Single Record Submissions**

When substance use disorder data is entered under a single record entry, the user must click on the check box under the Tertiary Substance Use fields.

![](_page_34_Picture_61.jpeg)

When the record is submitted, the portal will verify that a consent form was previously uploaded for the member, if a consent form is found, the record will be accepted successfully.

Records without SUD data and/or no consent form will be accepted, but must select 'None' for the 'SA Primary Type' field.

If SUD data is submitted and the check box is not checked, the following message will pop up when the record is submitted:

'*Substance Use data cannot be submitted without the member's consent. Please check the member's consent checkbox if you have already uploaded a valid member consent*.'

![](_page_34_Picture_62.jpeg)

![](_page_35_Picture_0.jpeg)

If SUD data is submitted and the check box is checked, but there no consent form found in the portal, the following window will pop up when record is submitted, allowing a user to upload consent form file before submitting the record.

![](_page_35_Picture_60.jpeg)

# **Consent Verification: File Upload Submissions**

When substance use disorder data is submitted through the multiple records entry, the field 'CONSENT\_VALID' must have a value of 'Y' (Yes), indicating that a consent form was previously uploaded to the portal. Once the file is uploaded, the portal will verify that a consent form was uploaded. If a consent form is not found, the portal will display a message, under 'Error Detail' and all other data in the record will be submitted successfully.

![](_page_35_Picture_61.jpeg)

In order to submit rejected substance use disorder data, a consent form must be uploaded first, and then the entire record can be re-submitted.

If no substance use disorder data will be submitted with the record, the consent field should have a value of 'N' (No) and the SUD data fields must have all values of 'None/No Use'.

![](_page_36_Picture_0.jpeg)

# **Member Verification: Member Consent Search and Consent Revocation**

Under the 'Upload Member Consent' page, users may search for previously submitted consent forms, as well as, revoke previously submitted consent forms. To search for consent, click on 'Member Consent Search' on the top right of the 'Upload Member Consent' page.

![](_page_36_Picture_50.jpeg)

Members consent forms can be searched by using any of the following criteria: AHCCCS ID, Provider ID, Submitted From (date) or Submitted To (date). Only consent forms submitted by the user will appear in the search.

![](_page_36_Picture_51.jpeg)

The results will appear under the search criteria. This is also where previously submitted consents may be revoked by clicking 'Revoke the consent' on the selected consent form.

![](_page_36_Picture_52.jpeg)

![](_page_37_Picture_0.jpeg)

When the consent form is selected to be revoked, a revoke date must be entered. This date must be a current or future date only.

![](_page_37_Picture_30.jpeg)

The revoke date entered will appear under 'Revoke Date' in future searches.

![](_page_37_Picture_31.jpeg)

![](_page_38_Picture_0.jpeg)

# <span id="page-38-0"></span>**VIII. Document Revision History**

![](_page_38_Picture_326.jpeg)

![](_page_39_Picture_0.jpeg)

![](_page_39_Picture_210.jpeg)